**Cloud Connect**

## **Guia de usuário**

**Edição** 01 **Data** 2023-01-12

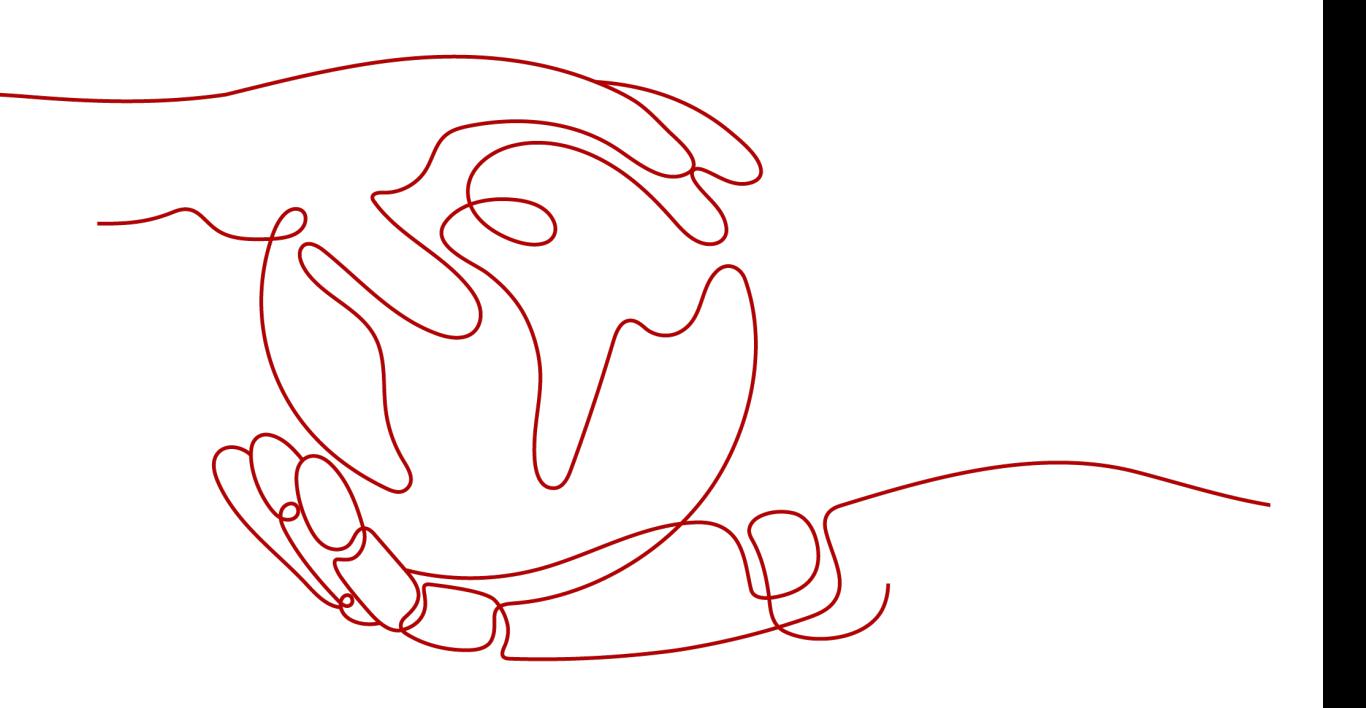

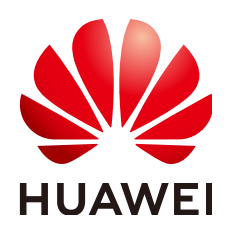

**HUAWEI CLOUD COMPUTING TECHNOLOGIES CO., LTD.**

#### **Copyright © Huawei Cloud Computing Technologies Co., Ltd. 2023. Todos os direitos reservados.**

Nenhuma parte deste documento pode ser reproduzida ou transmitida em qualquer forma ou por qualquer meio sem consentimento prévio por escrito da Huawei Cloud Computing Technologies Co., Ltd.

#### **Marcas registadas e permissões**

#### **AZ**  e outras marcas registadas da Huawei são marcas registadas da Huawei Technologies Co., Ltd. Todos as outras marcas registadas e os nomes registados mencionados neste documento são propriedade dos seus respectivos detentores.

#### **Aviso**

Os produtos, os serviços e as funcionalidades adquiridos são estipulados pelo contrato estabelecido entre a Huawei Cloud e o cliente. Os produtos, os serviços e as funcionalidades descritos neste documento, no todo ou em parte, podem não estar dentro do âmbito de aquisição ou do âmbito de uso. Salvo especificação em contrário no contrato, todas as declarações, informações e recomendações neste documento são fornecidas "TAL COMO ESTÃO" sem garantias ou representações de qualquer tipo, sejam expressas ou implícitas.

As informações contidas neste documento estão sujeitas a alterações sem aviso prévio. Foram feitos todos os esforços na preparação deste documento para assegurar a exatidão do conteúdo, mas todas as declarações, informações e recomendações contidas neste documento não constituem uma garantia de qualquer tipo, expressa ou implícita.

## Índice

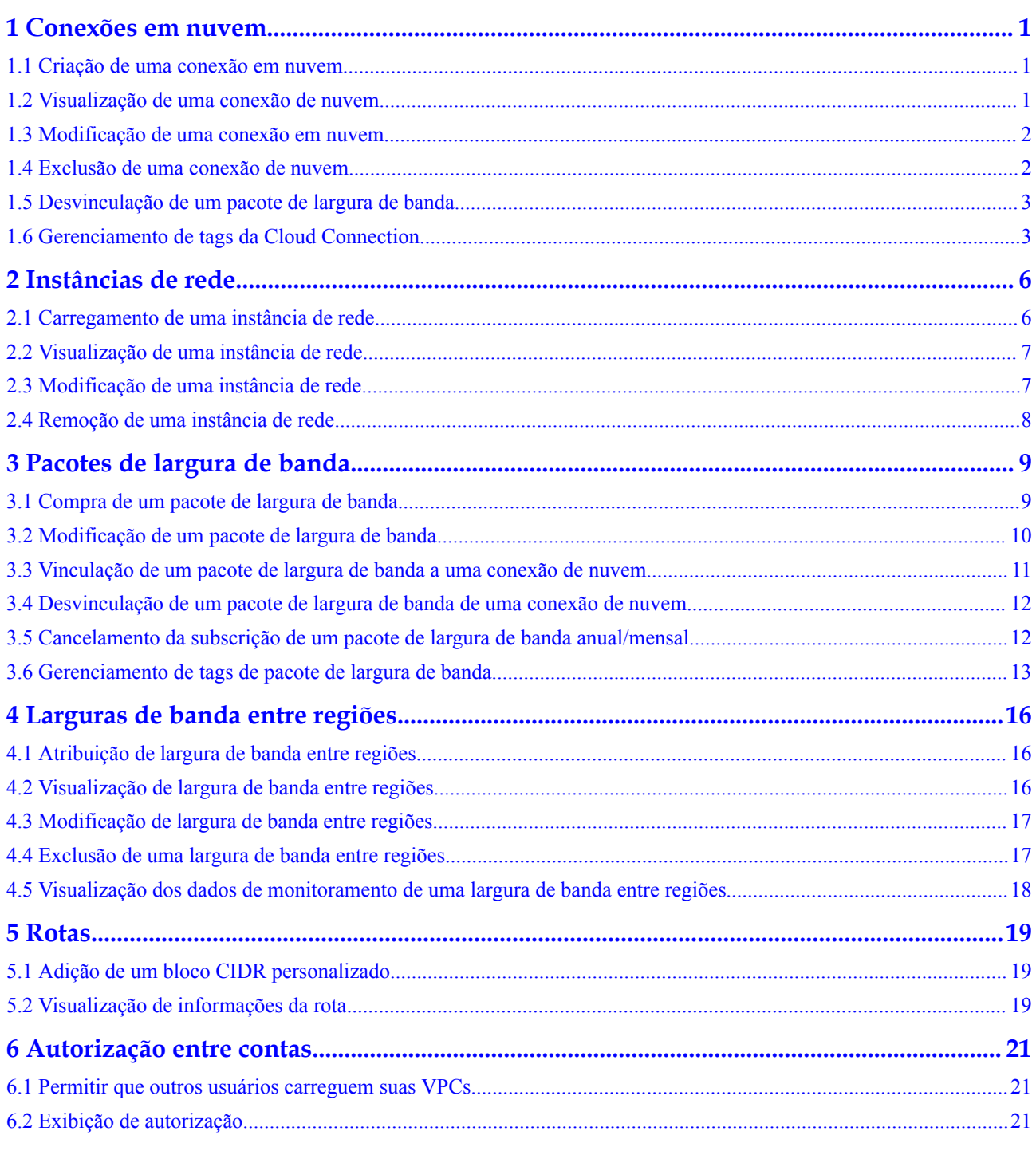

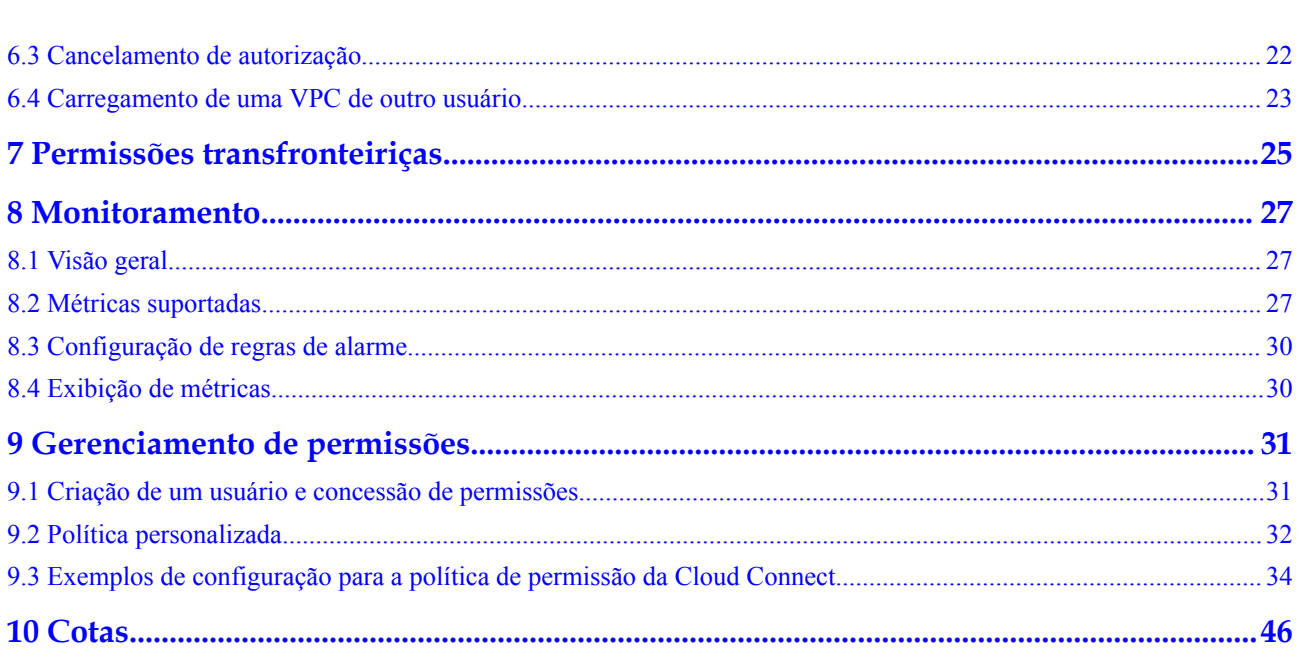

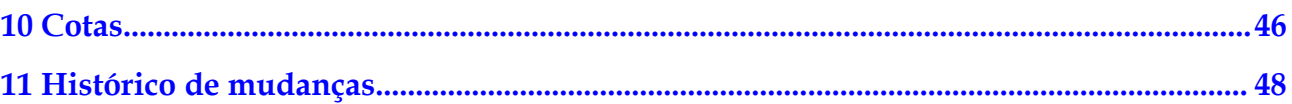

# **1 Conexões em nuvem**

## <span id="page-4-0"></span>**1.1 Criação de uma conexão em nuvem**

#### **Cenários**

Você precisa de uma conexão de nuvem para conectar as VPCs que deseja acessar.

#### **Procedimento**

- 1. Acesse o console de gerenciamento.
- 2. Passe o mouse sobre o canto superior esquerdo para exibir a **Service List** e escolha **Networking** > **Cloud Connect**.
- 3. Na página **Cloud Connections**, clique em **Create Cloud Connection**.
- 4. Configure os parâmetros.
- 5. Clique em **OK**.

## **1.2 Visualização de uma conexão de nuvem**

#### **Cenários**

Você pode exibir detalhes sobre uma conexão de nuvem que você criou.

- 1. Acesse o console de gerenciamento.
- 2. Passe o mouse sobre o canto superior esquerdo para exibir a **Service List** e escolha **Networking** > **Cloud Connect**.
- 3. Na lista de conexões de nuvem, localize a conexão de nuvem e clique em seu nome para exibir os detalhes.

## <span id="page-5-0"></span>**1.3 Modificação de uma conexão em nuvem**

#### **Modificar detalhes da Cloud Connection**

#### **Cenários**

Você pode modificar o nome e a descrição de uma conexão de nuvem.

#### **Procedimento**

- 1. Acesse o console de gerenciamento.
- 2. Passe o mouse sobre o canto superior esquerdo para exibir a **Service List** e escolha **Networking** > **Cloud Connect**.
- 3. Na lista de conexões de nuvem, localize a conexão de nuvem, clique em **Modify** na coluna **Operation** e altere o nome e a descrição.
- 4. Clique em **OK**.

#### **Modificar a largura de banda**

#### **Cenários**

Você pode modificar a largura de banda do pacote de largura de banda que você vinculou a uma conexão de nuvem.

#### **Procedimento**

- 1. Acesse o console de gerenciamento.
- 2. Passe o mouse sobre o canto superior esquerdo para exibir a **Service List** e escolha **Networking** > **Cloud Connect**.
- 3. Na lista de conexões de nuvem, localize a conexão de nuvem e clique em seu nome. Na página exibida, clique em **Bound Bandwidth Packages**.
- 4. Localize o pacote de largura de banda e clique em **Modify Bandwidth** na coluna **Operation**.
- 5. Modifique a largura de banda e clique em **OK**.
- 6. Confirme a nova largura de banda e clique em **Pay Now**.

### **1.4 Exclusão de uma conexão de nuvem**

#### **Cenários**

Você pode excluir uma conexão de nuvem que não precisa mais.

- 1. Acesse o console de gerenciamento.
- 2. Passe o mouse sobre o canto superior esquerdo para exibir a **Service List** e escolha **Networking** > **Cloud Connect**.
- 3. Na lista de conexões de nuvem, localize a conexão de nuvem e clique em **Delete** na coluna **Operation**.

Uma conexão de nuvem usada por instâncias de rede não pode ser excluída. Para excluir a conexão de nuvem, remova as instâncias de rede dela primeiro.

4. Clique em **Yes**.

## <span id="page-6-0"></span>**1.5 Desvinculação de um pacote de largura de banda**

#### **Cenários**

Você pode desvincular um pacote de largura de banda que você não precisa da conexão de nuvem.

#### **Pré-requisitos**

Você excluiu as larguras de banda entre regiões atribuídas com base nesse pacote de largura de banda.

#### **Procedimento**

- 1. Acesse o console de gerenciamento.
- 2. Passe o mouse sobre o canto superior esquerdo para exibir a **Service List** e escolha **Networking** > **Cloud Connect**.
- 3. Na lista de conexões de nuvem, localize a conexão de nuvem e clique em seu nome. Na página exibida, clique em **Bound Bandwidth Packages**.
- 4. Localize o pacote de largura de banda e clique em **Unbind** na coluna **Operation**.
- 5. Clique em **Yes**.

### **1.6 Gerenciamento de tags da Cloud Connection**

#### **Cenários**

Depois que uma conexão de nuvem é criada, você pode visualizar suas tags ou adicionar, editar ou excluir uma tag.

Uma tag é o identificador de uma conexão de nuvem e consiste em uma chave e um valor. Você pode adicionar 10 tags a uma conexão de nuvem.

#### $\Box$  NOTA

Se uma tag predefinida tiver sido criada no TMS, você poderá selecionar diretamente a chave e o valor da tag correspondentes.

Para obter detalhes sobre tags predefinidas, consulte **[Tags predefinidas](https://support.huaweicloud.com/intl/pt-br/usermanual-tms/pt-br_topic_0056266269.html)**.

#### **Adicionar uma tag**

Adicione uma tag a uma conexão de nuvem existente.

- 1. Acesse o console de gerenciamento.
- 2. Na página inicial do console, clique em  $\bullet$  no canto superior esquerdo e selecione a região e o projeto desejados.
- 3. Passe o mouse sobre  $\equiv$  para exibir a **Service List** e escolha **Networking** > **Cloud Connect**.
- 4. No painel de navegação à esquerda, escolha **Cloud Connect** > **Cloud Connections**.
- 5. Localize a conexão e clique em seu nome para alternar para a página **Summary**.
- 6. Clique em **Tags**.
- 7. Clique em **Add Tag**.
- 8. Na caixa de diálogo exibida, insira uma chave e um valor.

**Tabela 1-1** descreve os requisitos de chave e valor da tag.

**Tabela 1-1** Requisitos de chave e valor da tag

| Parâmetro | <b>Requisitos</b>                                                                                             |  |  |
|-----------|----------------------------------------------------------------------------------------------------|--|--|
| Key       | • Não pode ser deixado em branco.                                                                             |  |  |
|           | • Deve ser exclusivo para cada recurso.                                                                       |  |  |
|           | • Pode conter no máximo 36 caracteres.                                                                        |  |  |
|           | • Pode conter somente letras, dígitos, hífens, sublinhados e<br>caracteres Unicode de \u4e00 a \u9fff.        |  |  |
| Value     | • Pode ser deixado em branco.                                                                                 |  |  |
|           | • Pode conter no máximo 43 caracteres.                                                                        |  |  |
|           | • Pode conter somente letras, dígitos, ponto, hífens, sublinhados e<br>caracteres Unicode de \u4e00 a \u9fff. |  |  |

9. Clique em **OK**.

#### **Editar uma tag**

Modifique o valor de uma tag adicionada a uma conexão de nuvem.

- 1. Acesse o console de gerenciamento.
- 2. Na página inicial do console, clique em  $\bullet$  no canto superior esquerdo e selecione a região e o projeto desejados.
- 3. Passe o mouse sobre  $\equiv$  para exibir a **Service List** e escolha **Networking** > **Cloud Connect**.
- 4. No painel de navegação à esquerda, escolha **Cloud Connect** > **Cloud Connections**.
- 5. Localize a conexão e clique em seu nome para alternar para a página de detalhes.
- 6. Clique em **Tags**.
- 7. Na lista de tags, localize a tag que deseja modificar e clique em **Edit** na coluna **Operation**.
- 8. Insira um novo valor.
- 9. Clique em **OK**.

#### **Excluir uma tag**

Excluir uma tag de uma conexão de nuvem.

#### A CUIDADO

Tags excluídas não podem ser recuperadas.

- 1. Acesse o console de gerenciamento.
- 2. Na página inicial do console, clique em  $\bullet$  no canto superior esquerdo e selecione a região e o projeto desejados.
- 3. Passe o mouse sobre  $\equiv$  para exibir a **Service List** e escolha **Networking** > **Cloud Connect**.
- 4. No painel de navegação à esquerda, escolha **Cloud Connect** > **Cloud Connections**.
- 5. Localize a conexão e clique em seu nome para alternar para a página de detalhes.
- 6. Clique em **Tags**.
- 7. Na lista de tags, localize a tag que deseja excluir e clique em **Delete** na coluna **Operation**.
- 8. Clique em **Yes**.

# **2 Instâncias de rede**

## <span id="page-9-0"></span>**2.1 Carregamento de uma instância de rede**

#### **Cenários**

Carregue as VPCs e os gateways virtuais para a conexão de nuvem com base no seu plano de rede.

#### **Procedimento**

- 1. Acesse o console de gerenciamento.
- 2. Passe o mouse sobre o canto superior esquerdo para exibir a **Service List** e escolha **Networking** > **Cloud Connect**.
- 3. Na lista de conexões de nuvem, clique no nome da conexão de nuvem.
- 4. Clique em **Network Instances**.
- 5. Clique em **Load Network Instance**.
- 6. Na caixa de diálogo **Load Network Instance**, especifique a conta.
	- Se a instância de rede a ser carregada for de sua própria conta usada para criar a conexão de nuvem, selecione **Current account**.
	- Se a instância de rede for do outro usuário, selecione **Peer account**.
- 7. Configure outros parâmetros e clique em **OK**.

#### $\Box$  NOTA

- l Uma instância de rede pode ser carregada em apenas uma conexão de nuvem.
- l Se uma VPC for carregada, o gateway virtual associado não poderá ser carregado.
- 8. Clique em **Load Another Instance** se quiser continuar carregando instâncias de rede. Em seguida, clique na guia **Network Instances** para exibir as instâncias de rede que você carregou.

## <span id="page-10-0"></span>**2.2 Visualização de uma instância de rede**

#### **Cenários**

Você pode exibir detalhes sobre uma instância de rede, que foi carregada em uma conexão de nuvem.

#### **Procedimento**

- 1. Acesse o console de gerenciamento.
- 2. Passe o mouse sobre o canto superior esquerdo para exibir a **Service List** e escolha **Networking** > **Cloud Connect**.
- 3. Na lista de conexões de nuvem, localize a conexão de nuvem e clique em seu nome. Na página exibida, clique em **Network Instances**.
- 4. Clique no nome da instância de rede carregada. Na área inferior direita da página, visualize seus detalhes.

## **2.3 Modificação de uma instância de rede**

#### **Modificar uma VPC**

#### **Cenários**

Você pode modificar as sub-redes e os blocos CIDR personalizados de uma VPC carregada.

#### **Procedimento**

- 1. Acesse o console de gerenciamento.
- 2. Passe o mouse sobre o canto superior esquerdo para exibir a **Service List** e escolha **Networking** > **Cloud Connect**.
- 3. Na lista de conexões de nuvem, localize a conexão de nuvem e clique em seu nome. Na página exibida, clique em **Network Instances**.
- 4. Localize a VPC e clique em seu nome.
- 5. Na área inferior direita da página, clique em **Modify VPC CIDR Block**.
- 6. Modifique as sub-redes e os blocos CIDR personalizados.
- 7. Clique em **OK**.

#### **Modificar um gateway virtual**

#### **Cenários**

Você pode modificar sub-redes locais e remotas de um gateway virtual carregado.

- 1. Acesse o console de gerenciamento.
- 2. Passe o mouse sobre o canto superior esquerdo para exibir a **Service List** e escolha **Networking** > **Cloud Connect**.
- <span id="page-11-0"></span>3. Na lista de conexões de nuvem, localize a conexão de nuvem e clique em seu nome. Na página exibida, clique em **Network Instances**.
- 4. Localize o gateway virtual e clique em seu nome.
- 5. Na área inferior direita da página, clique em **Modify Virtual Gateway CIDR Block**.
- 6. Modificar as sub-redes locais e remotas.
- 7. Clique em **OK**.

### **2.4 Remoção de uma instância de rede**

#### **Remover uma VPC**

#### **Cenários**

Você pode remover uma VPC que não precisa se comunicar com outras VPCs.

#### **Procedimento**

- 1. Acesse o console de gerenciamento.
- 2. Passe o mouse sobre o canto superior esquerdo para exibir a **Service List** e escolha **Networking** > **Cloud Connect**.
- 3. Na lista de conexões de nuvem, localize a conexão de nuvem e clique em seu nome. Na página exibida, clique em **Network Instances**.
- 4. Localize a VPC e clique em seu nome.
- 5. Na área inferior direita da página, clique em **Remove**.
- 6. Clique em **Yes**.

#### **Remover um gateway virtual**

#### **Cenários**

Se um data center local não precisar se comunicar com as VPCs, você poderá excluir o gateway virtual carregado.

- 1. Acesse o console de gerenciamento.
- 2. Passe o mouse sobre o canto superior esquerdo para exibir a **Service List** e escolha **Networking** > **Cloud Connect**.
- 3. Na lista de conexões de nuvem, localize a conexão de nuvem e clique em seu nome. Na página exibida, clique em **Network Instances**.
- 4. Localize o gateway virtual e clique em seu nome.
- 5. Na área inferior direita da página, clique em **Remove**.
- 6. Clique em **Yes**.

# <span id="page-12-0"></span>**3 Pacotes de largura de banda**

## **3.1 Compra de um pacote de largura de banda**

#### **Cenários**

Para habilitar as comunicações de rede entre regiões na mesma região geográfica ou entre regiões geográficas, você precisa comprar um pacote de largura de banda e vinculá-lo a uma conexão de nuvem.

#### $\Box$  NOTA

Para permitir que você teste a conectividade de rede entre regiões, o sistema aloca 10 kbit/s por padrão. Para testar a conectividade de rede, você pode executar o ping em um ECS em uma VPC a partir de um ECS na outra VPC.

Nenhum pacote de largura de banda é necessário se duas VPCs estiverem na mesma região, pois elas podem se comunicar entre si por padrão depois de serem carregadas na mesma conexão de nuvem.

#### **Procedimento**

- 1. Acesse o console de gerenciamento.
- 2. Passe o mouse sobre o canto superior esquerdo para exibir a **Service List** e escolha **Networking** > **Cloud Connect**.
- 3. No painel de navegação à esquerda, escolha **Cloud Connect** > **Bandwidth Packages**.
- 4. Clique em **Buy Bandwidth Package**.
- 5. Configure os parâmetros com base em **Tabela 3-1** e clique em **Buy Now**.

#### **Tabela 3-1** Parâmetros

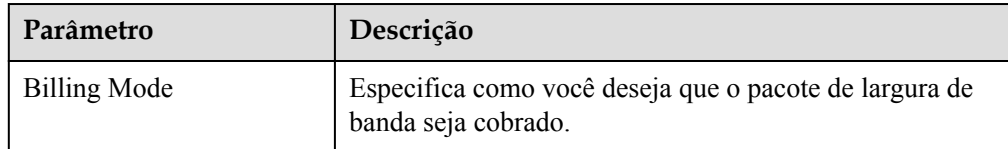

<span id="page-13-0"></span>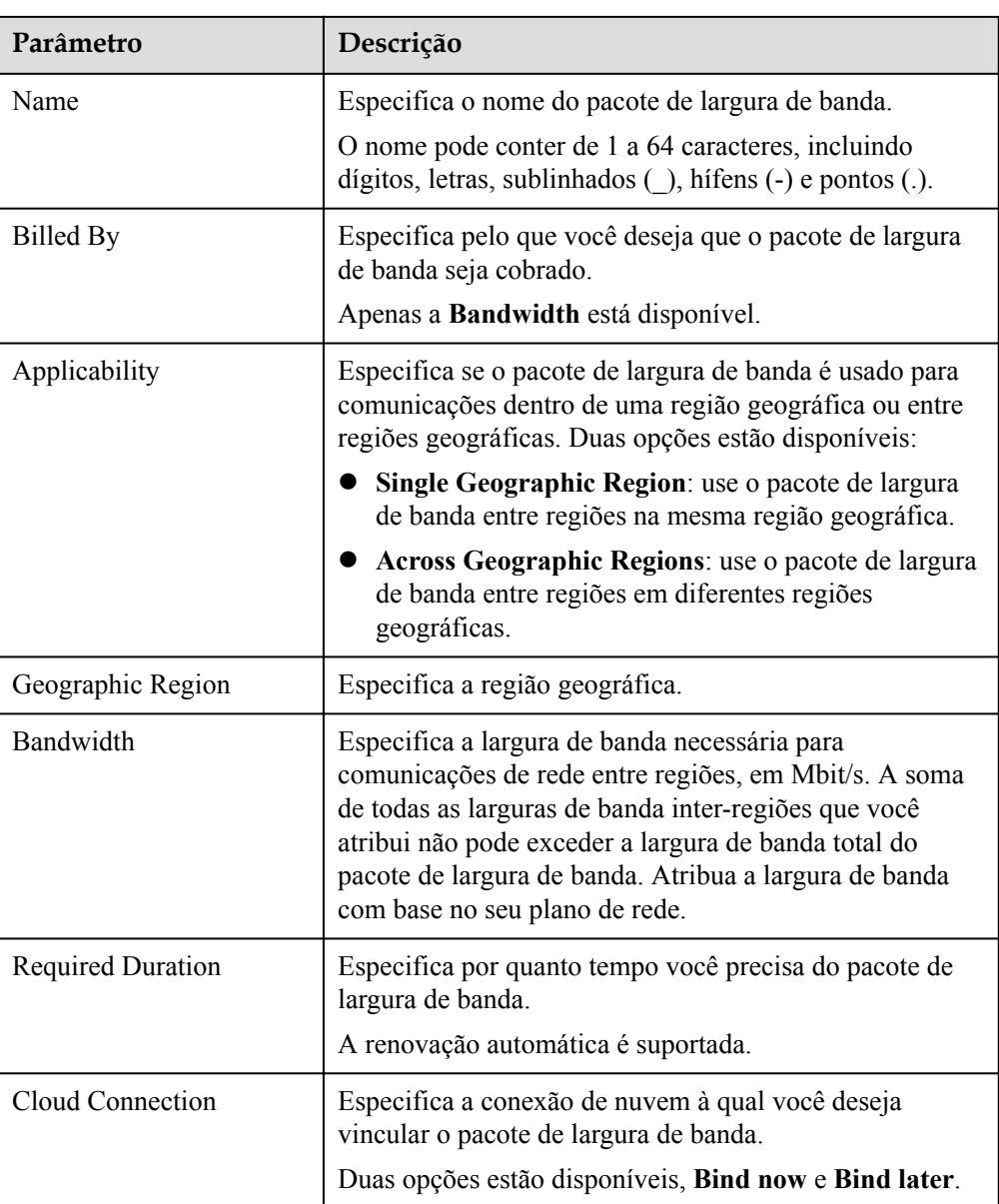

- 6. Confirme as informações e clique em **Pay Now**.
- 7. Clique em **Pay**.

Volte para a lista de pacotes de largura de banda e localize o pacote de largura de banda. Se seu status mudar para **Normal**, você poderá vincular o pacote de largura de banda a uma conexão de nuvem.

## **3.2 Modificação de um pacote de largura de banda**

#### **Cenários**

Você pode modificar a largura de banda de um pacote de largura de banda que você comprou. Você pode aumentar ou diminuir a largura de banda.

l Se você aumentar a largura de banda, precisará pagar pelo aumento da largura de banda. A nova largura de banda entrará a vigorar após a realização do pagamento.

**e** Se você diminuir a largura de banda, o sistema reembolsará o pagamento em excesso na sua conta. A nova largura de banda entra em vigor imediatamente.

O procedimento a seguir usa o aumento da largura de banda como exemplo.

#### <span id="page-14-0"></span>**Procedimento**

- 1. Acesse o console de gerenciamento.
- 2. Passe o mouse sobre o canto superior esquerdo para exibir a **Service List** e escolha **Networking** > **Cloud Connect**.
- 3. No painel de navegação à esquerda, escolha **Cloud Connect** > **Bandwidth Packages**.
- 4. Localize o pacote de largura de banda e clique em **Modify Bandwidth** na coluna **Operation**.
- 5. Selecione **Increase bandwidth** e clique em **Continue**.
- 6. Especifique uma nova largura de banda e clique em **OK**.
- 7. Confirme a configuração e clique em **Submit**.
- 8. Selecione um método de pagamento e clique em **Pay**.

## **3.3 Vinculação de um pacote de largura de banda a uma conexão de nuvem**

#### **Cenários**

Vincular um pacote de largura de banda comprado a uma conexão de nuvem.

#### $\Box$  NOTA

- l Uma conexão de nuvem só pode ter um pacote de largura de banda, independentemente de a conexão de nuvem ser usada para comunicações dentro de uma região geográfica ou entre regiões geográficas. Por exemplo, a conexão de nuvem A pode ter apenas um pacote de largura de banda entre a China continental e a Ásia-Pacífico.
- l Um pacote de largura de banda só pode ser vinculado a uma conexão de nuvem.

- 1. Acesse o console de gerenciamento.
- 2. Passe o mouse sobre o canto superior esquerdo para exibir a **Service List** e escolha **Networking** > **Cloud Connect**.
- 3. No painel de navegação à esquerda, escolha **Cloud Connect** > **Bandwidth Packages**.
- 4. Localize o pacote de largura de banda e clique em **Bind** na coluna **Operation**.
- 5. Selecione a conexão de nuvem que você deseja vincular.
- 6. Clique em **OK**.

## <span id="page-15-0"></span>**3.4 Desvinculação de um pacote de largura de banda de uma conexão de nuvem**

#### **Cenários**

Se você não precisar mais de um pacote de largura de banda, poderá desvinculá-lo da conexão da nuvem.

#### **Pré-requisitos**

Você excluiu as larguras de banda entre regiões que você atribuiu com base neste pacote de largura de banda.

#### **Procedimento**

- 1. Acesse o console de gerenciamento.
- 2. Passe o mouse sobre o canto superior esquerdo para exibir a **Service List** e escolha **Networking** > **Cloud Connect**.
- 3. No painel de navegação à esquerda, escolha **Cloud Connect** > **Bandwidth Packages**.
- 4. Localize o pacote de largura de banda e clique em **Unbind** na coluna **Operation**.
- 5. Clique em **Yes**.

## **3.5 Cancelamento da subscrição de um pacote de largura de banda anual/mensal**

#### **Cenários**

Você pode cancelar a assinatura de um pacote de largura de banda anual/mensal se você não precisar mais dele. Depois de cancelar a assinatura do pacote, você deixará de ser cobrado por ele.

#### **Pré-requisitos**

Você desvinculou o pacote de largura de banda da conexão de nuvem referindo-se a **Desvinculação de um pacote de largura de banda de uma conexão de nuvem**.

- 1. Acesse o console de gerenciamento.
- 2. Passe o mouse sobre o canto superior esquerdo para exibir a **Service List** e escolha **Networking** > **Cloud Connect**.
- 3. No painel de navegação à esquerda, escolha **Cloud Connect** > **Bandwidth Packages**.
- 4. Localize o pacote de largura de banda e clique em **Unsubscribe** na coluna **Operation**.
- 5. Selecione o pacote de largura de banda, motivo para cancelar a assinatura, e **I understand a handling fee will be charged for this unsubscription**.

6. Clique em **Confirm**.

## <span id="page-16-0"></span>**3.6 Gerenciamento de tags de pacote de largura de banda**

#### **Cenários**

Depois que um pacote de largura de banda é comprado, você pode visualizar suas tags ou adicionar, editar ou excluir uma tag.

Uma tag é o identificador de um pacote de largura de banda e consiste em uma chave e um valor. Você pode adicionar no máximo 10 tags a um pacote de largura de banda.

#### $\Box$  NOTA

Se uma tag predefinida tiver sido criada no TMS, você poderá selecionar diretamente a chave e o valor da tag correspondentes.

Para obter detalhes sobre tags predefinidas, consulte **[Tags predefinidas](https://support.huaweicloud.com/intl/pt-br/usermanual-tms/pt-br_topic_0056266269.html)**.

#### **Adicionar uma tag**

Adicionar uma tag a um pacote de largura de banda existente.

- 1. Acesse o console de gerenciamento.
- 2. Na página inicial do console, clique em  $\bullet$  no canto superior esquerdo e selecione a região e o projeto desejados.
- 3. Passe o mouse sobre para exibir a **Service List** e escolha **Networking** > **Cloud Connect**.
- 4. No painel de navegação à esquerda, escolha **Cloud Connect** > **Bandwidth Packages**.
- 5. Localize o pacote de largura de banda e clique em seu nome para alternar para a página de detalhes.
- 6. Clique em **Tags**.
- 7. Clique em **Add Tag**.
- 8. Na caixa de diálogo exibida, insira uma chave e um valor.

**Tabela 3-2** descreve os requisitos de chave e valor da tag.

#### **Tabela 3-2** Requisitos de chave e valor da tag

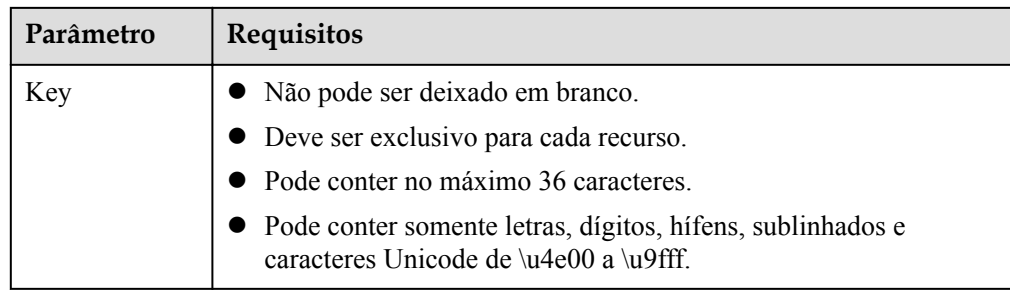

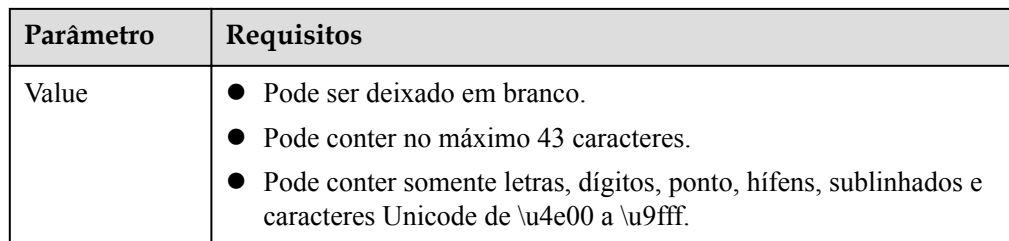

9. Clique em **OK**.

#### **Editar uma tag**

Modificar o valor de uma tag adicionada a um pacote de largura de banda.

- 1. Acesse o console de gerenciamento.
- 2. Na página inicial do console, clique em  $\bullet$  no canto superior esquerdo e selecione a região e o projeto desejados.
- 3. Passe o mouse sobre para exibir a **Service List** e escolha **Networking** > **Cloud Connect**.
- 4. No painel de navegação à esquerda, escolha **Cloud Connect** > **Bandwidth Packages**.
- 5. Localize o pacote de largura de banda e clique em seu nome para alternar para a página de detalhes.
- 6. Clique em **Tags**.
- 7. Na lista de tags, localize a tag que deseja modificar e clique em **Edit** na coluna **Operation**.
- 8. Insira um novo valor.
- 9. Clique em **OK**.

#### **Excluir uma tag**

Excluir uma tag de um pacote de largura de banda.

#### A CUIDADO

Tags excluídas não podem ser recuperadas.

- 1. Acesse o console de gerenciamento.
- 2. Na página inicial do console, clique em  $\bullet$  no canto superior esquerdo e selecione a região e o projeto desejados.
- 3. Passe o mouse sobre  $\equiv$  para exibir a **Service List** e escolha **Networking** > **Cloud Connect**.
- 4. No painel de navegação à esquerda, escolha **Cloud Connect** > **Bandwidth Packages**.
- 5. Localize o pacote de largura de banda e clique em seu nome para alternar para a página de detalhes.
- 6. Clique em **Tags**.
- 7. Na lista de tags, localize a tag que deseja excluir e clique em **Delete** na coluna **Operation**.
- 8. Clique em **Yes**.

## <span id="page-19-0"></span>**4 Larguras de banda entre regiões**

## **4.1 Atribuição de largura de banda entre regiões**

#### **Cenários**

Se as instâncias de rede estiverem na mesma região, elas poderão se comunicar umas com as outras por padrão depois de serem carregadas em uma conexão de nuvem. Se as instâncias de rede estiverem em regiões diferentes, você precisará atribuir larguras de banda entre regiões para garantir comunicações de rede normais entre as instâncias. Por padrão, o sistema aloca 10 kbit/s de largura de banda para testar a conectividade de rede entre regiões.

#### **Procedimento**

- 1. Acesse o console de gerenciamento.
- 2. Passe o mouse sobre o canto superior esquerdo para exibir a **Service List** e escolha **Networking** > **Cloud Connect**.
- 3. Na lista de conexões de nuvem, clique no nome da conexão de nuvem.
- 4. Clique em **Inter-Region Bandwidths**.
- 5. Clique em **Assign Inter-Region Bandwidth**.
- 6. Selecione as regiões e o pacote de largura de banda e insira a largura de banda.
- 7. Clique em **OK**.

Agora, as instâncias de rede nas duas regiões podem se comunicar entre si.

## **4.2 Visualização de largura de banda entre regiões**

#### **Cenários**

Você pode exibir detalhes sobre as larguras de banda entre regiões que você configurou.

#### **Procedimento**

1. Acesse o console de gerenciamento.

- <span id="page-20-0"></span>2. Passe o mouse sobre o canto superior esquerdo para exibir a **Service List** e escolha **Networking** > **Cloud Connect**.
- 3. Localize a conexão da nuvem e clique em seu nome.
- 4. Clique em **Inter-Region Bandwidths** e veja as larguras de banda entre regiões que você atribuiu para a conexão da nuvem.

## **4.3 Modificação de largura de banda entre regiões**

#### **Cenários**

Você pode modificar uma largura de banda entre regiões se ela não atender mais aos seus requisitos.

#### **Procedimento**

- 1. Acesse o console de gerenciamento.
- 2. Passe o mouse sobre o canto superior esquerdo para exibir a **Service List** e escolha **Networking** > **Cloud Connect**.
- 3. Na lista de conexões de nuvem, localize a conexão de nuvem e clique em seu nome. Na página exibida, clique em **Inter-Region Bandwidths**.
- 4. Localize a largura de banda entre regiões e clique em **Modify** na coluna **Operation**.
- 5. Modifique a largura de banda e clique em **OK**.

## **4.4 Exclusão de uma largura de banda entre regiões**

#### **Cenários**

Se você não precisar de comunicações de rede entre duas regiões, poderá excluir a largura de banda entre regiões atribuída entre elas.

- 1. Acesse o console de gerenciamento.
- 2. Passe o mouse sobre o canto superior esquerdo para exibir a **Service List** e escolha **Networking** > **Cloud Connect**.
- 3. Na lista de conexões de nuvem, localize a conexão de nuvem e clique em seu nome. Na página exibida, clique em **Inter-Region Bandwidths**.
- 4. Localize a largura de banda entre regiões e clique em **Delete** na coluna **Operation**.
- 5. Clique em **Yes**.

## <span id="page-21-0"></span>**4.5 Visualização dos dados de monitoramento de uma largura de banda entre regiões**

#### **Cenários**

Você pode visualizar os dados de monitoramento em tempo real de uma largura de banda entre regiões para avaliar a qualidade da rede.

- 1. Acesse o console de gerenciamento.
- 2. Passe o mouse sobre o canto superior esquerdo para exibir a **Service List** e escolha **Networking** > **Cloud Connect**.
- 3. Na lista de conexões de nuvem, localize a conexão de nuvem e clique em seu nome. Na página exibida, clique em **Inter-Region Bandwidths**.
- 4. Localize a largura de banda entre regiões e clique no ícone na coluna **Monitoring** para exibir as métricas do período correspondente, por exemplo, métricas da última hora, 3 horas ou 12 horas.

## **5 Rotas**

## <span id="page-22-0"></span>**5.1 Adição de um bloco CIDR personalizado**

#### **Cenários**

Se você usar a Cloud Connect com outro serviço de nuvem, como NAT Gateway, Direct Connect ou VPN, precisará adicionar um bloco CIDR personalizado à conexão de nuvem para que as VPCs carregadas na conexão de nuvem possam se comunicar com o serviço.

#### **Procedimento**

- 1. Acesse o console de gerenciamento.
- 2. Passe o mouse sobre o canto superior esquerdo para exibir a **Service List** e escolha **Networking** > **Cloud Connect**.
- 3. Na lista de conexões de nuvem, localize a conexão de nuvem e clique em seu nome.
- 4. Clique em **Network Instances**.
- 5. Localize a instância de rede e clique em seu nome.
- 6. Na área inferior direita, clique em **Modify VPC CIDR Block**.
- 7. Clique em **Advanced Settings**.
- 8. Insira o bloco CIDR na caixa de texto **Other CIDR Block** e clique em **Add**.
- 9. Clique em **OK**.

## **5.2 Visualização de informações da rota**

#### **Cenários**

Você pode visualizar as rotas de uma conexão de nuvem.

- 1. Acesse o console de gerenciamento.
- 2. Passe o mouse sobre o canto superior esquerdo para exibir a **Service List** e escolha **Networking** > **Cloud Connect**.
- 3. Na lista de conexões de nuvem, localize o clique na conexão de nuvem e clique em seu nome. Na página exibida, clique em **Route Information**.
- 4. Na lista suspensa, selecione a região.
- 5. Veja as rotas na lista.

# <span id="page-24-0"></span>**6 Autorização entre contas**

## **6.1 Permitir que outros usuários carreguem suas VPCs**

#### **Cenários**

Você pode conceder a outros usuários as permissões para carregar suas VPCs em suas conexões de nuvem.

#### **Procedimento**

- 1. Acesse o console de gerenciamento.
- 2. Passe o mouse sobre o canto superior esquerdo para exibir a **Service List** e escolha **Networking** > **Cloud Connect**.
- 3. No painel de navegação, escolha **Cloud Connect** > **Cross-Account Authorization**.
- 4. Clique em **Network Instances Authorized by Me**.
- 5. Clique em **Authorize Network Instance**.

Selecione uma região e uma VPC e insira o ID da conta par e o ID da conexão de nuvem par.

6. Clique em **OK**.

## **6.2 Exibição de autorização**

Você pode ver as VPCs que permitiu que outros usuários carregassem em suas conexões de nuvem e as VPCs que você tem permissão para carregar em sua conexão de nuvem.

#### **Visualizar as VPCs que podem ser carregadas nas conexões de nuvem de outros usuários**

#### **Cenários**

Você pode visualizar as VPCs que permitiu que outros usuários carregassem em suas conexões de nuvem

- <span id="page-25-0"></span>1. Acesse o console de gerenciamento.
- 2. Passe o mouse sobre o canto superior esquerdo para exibir a **Service List** e escolha **Networking** > **Cloud Connect**.
- 3. No painel de navegação, escolha **Cloud Connect** > **Cross-Account Authorization**.
- 4. Clique em **Network Instances Authorized by Me**.
- 5. Na caixa de pesquisa no canto superior direito da lista, pesquise as VPCs por nome ou ID.
- 6. Na lista de VPC exibida, visualize as VPCs.

#### **Visualizar as VPCs que outros usuários permitem que você carregue**

#### **Cenários**

Você pode ver as VPCs que outros usuários permitiram que você carregasse em suas conexões de nuvem.

#### **Procedimento**

- 1. Acesse o console de gerenciamento.
- 2. Passe o mouse sobre o canto superior esquerdo para exibir a **Service List** e escolha **Networking** > **Cloud Connect**.
- 3. No painel de navegação, escolha **Cloud Connect** > **Cross-Account Authorization**.
- 4. Clique em **Network Instances Authorized to Me**.
- 5. Na caixa de pesquisa no canto superior direito da lista, pesquise as VPCs por ID de conta de mesmo nível, ID de VPC ou ID de conexão de nuvem.
- 6. Na lista de VPC exibida, visualize as VPCs.

## **6.3 Cancelamento de autorização**

#### **Cenários**

Você pode cancelar a autorização que permite que outros usuários carreguem suas VPCs em suas conexões de nuvem.

- 1. Acesse o console de gerenciamento.
- 2. Passe o mouse sobre o canto superior esquerdo para exibir a **Service List** e escolha **Networking** > **Cloud Connect**.
- 3. No painel de navegação, selecione **Cloud Connect** > **Cross-Account Authorization**.
- 4. Clique em **Network Instances Authorized by Me**.
- 5. Na caixa de pesquisa no canto superior direito da lista, pesquise as VPCs por nome ou ID.
- 6. Clique em **Cancel Authorization** na coluna **Operation**.
- 7. Clique em **Yes**.

#### $\Box$  NOTA

Depois que a autorização for cancelada, outros usuários ainda poderão usar as VPCs que foram carregadas em suas conexões de nuvem até que essas VPCs sejam removidas da conexão de nuvem.

## <span id="page-26-0"></span>**6.4 Carregamento de uma VPC de outro usuário**

#### **Cenários**

Você pode carregar as VPCs de outros usuários na sua conexão de nuvem para que as VPCs possam se comunicar com elas.

#### **Pré-requisitos**

Você deve ter as permissões de **Tenant Guest**, **VPC Administrator** e **Cross Connect Administrator** para a região em que as VPCs do outro usuário residem.

Para obter detalhes, consulte **[Gerenciamento de permissões](https://support.huaweicloud.com/intl/pt-br/productdesc-cc/cc_01_0008.html)**.

#### **Procedimento**

- 1. Acesse o console de gerenciamento.
- 2. Passe o mouse sobre o canto superior esquerdo para exibir a **Service List** e escolha **Networking** > **Cloud Connect**.
- 3. No painel de navegação, escolha **Cloud Connect** > **Cross-Account Authorization**.
- 4. Clique em **Network Instances Authorized to Me**.
- 5. Na caixa de pesquisa no canto superior direito da lista, pesquise as VPCs por ID de conta de par, ID de VPC ou ID de conexão de nuvem.
- 6. Selecione a VPC e clique em **Load to Cloud Connection** na coluna **Operation**.
- 7. Configure os parâmetros.

**Tabela 6-1** Parâmetros para carregar uma VPC em uma conexão de nuvem

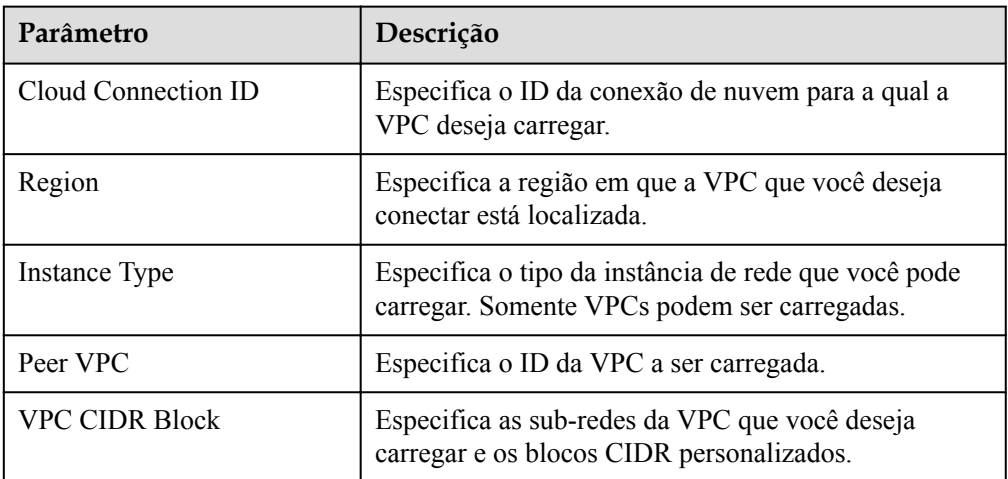

8. Clique em **OK**.

Na lista de conexões de nuvem, localize a conexão de nuvem e clique em seu nome. Em **Network Instances**, visualize a VPC carregada.

## <span id="page-28-0"></span>**7 Permissões transfronteiriças**

#### **Cenários**

Você precisa solicitar uma permissão transfronteiriça somente quando uma VPC a ser conectada estiver fora da China continental e outras VPCs estiverem dentro da China continental.

#### **Procedimento**

#### **Preparar os materiais necessários**

- 1. Acesse o console de gerenciamento.
- 2. Passe o mouse sobre o canto superior esquerdo para exibir a **Service List** e escolha **Networking** > **Cloud Connect**.
- 3. No painel de navegação à esquerda, escolha **Cloud Connect** > **Cross-Border Permit**.
- 4. Clique em **Download Materials**.
- 5. Imprima e assine o *Contrato de serviço de circuito transfronteiriço de Cloud Connect* e *Carta de compromisso da China Unicom para a segurança da informação do serviço de circuito transfronteiriço* e carimbe o selo oficial da sua empresa.
- 6. Prepare uma cópia digitalizada da licença comercial da sua empresa, do *Contrato de serviço de circuito transfronteiriço de Cloud Connect* e da *Carta de compromisso da China Unicom para a segurança da informação do serviço de circuito transfronteiriço*. Para mais detalhes, consulte **Tabela 7-1**.

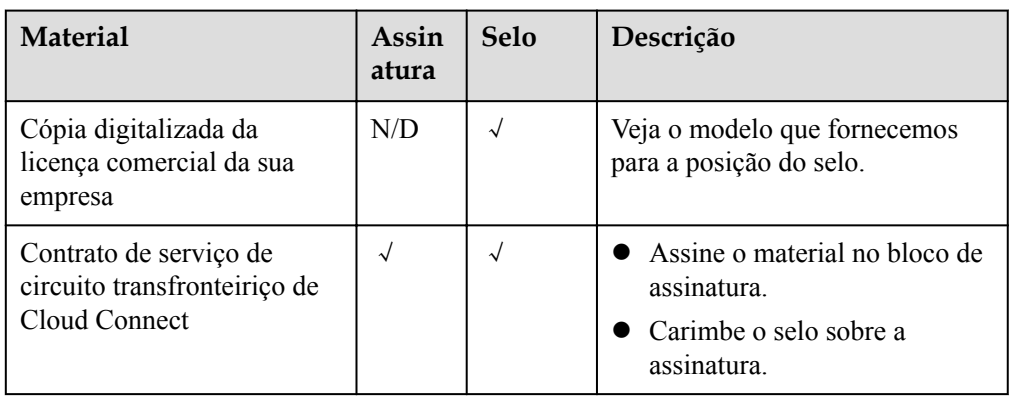

#### **Tabela 7-1** Materiais necessários

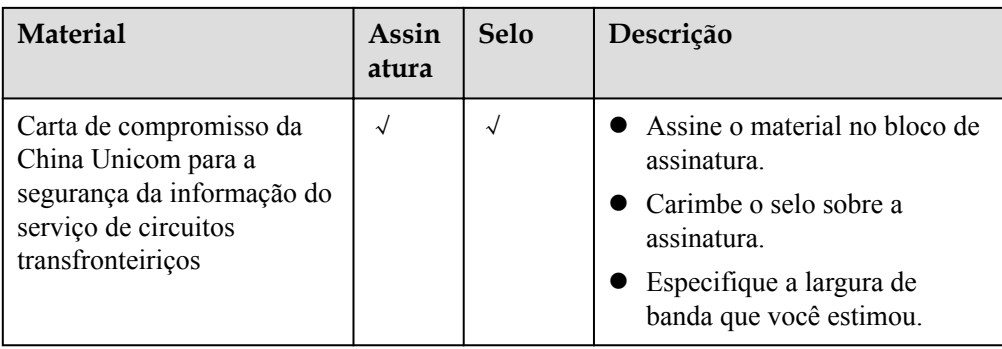

#### **Submeter uma candidatura**

- 1. Acesse o console de gerenciamento.
- 2. Passe o mouse sobre o canto superior esquerdo para exibir a **Service List** e escolha **Networking** > **Cloud Connect**.
- 3. No painel de navegação à esquerda, escolha **Cloud Connect** > **Cross-Border Permit**.
- 4. Clique em **Submit Application**.
- 5. Preencha as informações da empresa e do representante e faça o carregamento dos materiais preparados.
- 6. Clique em **Submit**.

Depois que você enviar o aplicativo, o status mudará para **Pending approval**. A revisão leva cerca de um dia útil. Quando o status for alterado para **Approved**, você poderá comprar pacotes de largura de banda.

#### A CUIDADO

Para proteger seus direitos e interesses legítimos e melhorar a eficiência da aprovação, certifique-se de que todos os seus materiais sejam autênticos e eficazes e que a assinatura e o selo sejam claros e legíveis.

- l **Assine dentro do bloco de assinatura em todos os materiais. Se você assinar em outras áreas em branco, os materiais serão considerados inválidos e sua inscrição será rejeitada.**
- l **Carimbe o selo no bloco de assinatura. Certifique-se de que o selo esteja estampado sobre a assinatura. Caso contrário, a assinatura será considerada inválida e sua inscrição será rejeitada.**
- l **Escreva a data específica à direita de "Date". Caso contrário, a sua candidatura será rejeitada.**
- l **Especifique a largura de banda estimada na cópia digitalizada da** *Carta de compromisso da China Unicom para a segurança da informação do serviço de circuito transfronteiriço***.**

Consulte os materiais de amostra que fornecemos ao preparar os materiais necessários. Isso garantirá que você forneça materiais de acordo com os requisitos.

## **8 Monitoramento**

## <span id="page-30-0"></span>**8.1 Visão geral**

O monitoramento é fundamental para garantir o desempenho, a confiabilidade e a disponibilidade de um serviço em nuvem. O monitoramento fornece dados sobre o uso de recursos da Cloud Connect. Você pode usar o Cloud Eye para rastrear o status de seus recursos da Cloud Connect. O Cloud Eye monitora automaticamente os recursos em tempo real e permite que você gerencie alarmes e notificações, para que você possa acompanhar o desempenho da Cloud Connect.

Para obter mais informações, consulte o seguinte:

- l **Monitoramento de métricas**
- l **[Configuração de uma regra de alarme](#page-33-0)**
- l **[Visualização de métricas](#page-33-0)**

### **8.2 Métricas suportadas**

#### **Descrição**

A tabela descreve as métricas monitoradas relatadas pela Cloud Connect para Cloud Eye, bem como seus namespaces e dimensões. Você pode usar o console de gerenciamento para consultar as métricas dos objetos monitorados e dos alarmes gerados para a Cloud Connect.

#### **Namespace**

SYS.CC

#### **Métricas**

**Tabela 8-1** Métricas da Cloud Connect

| ID                                 | Métrica                                    | Descrição                                                                                                    | Intervalo<br>de valores | Objeto<br>monitorad<br>$\Omega$        | Intervalo<br>de<br>monitoriza<br>ção |
|------------------------------------|--------------------------------------------|----------------------------------------------------------------------------------------------------|-------------------------|----------------------------------------|--------------------------------------|
| network inc<br>oming bits<br>rate  | Largura de<br>banda<br>recebida da<br>rede | Taxa de bits<br>para dados de<br>entrada para<br>uma região de<br>outra região de<br>uma conexão de<br>nuvem<br>Unidade: bit/s   | $\geq$ 0 bits/s         | Largura de<br>banda inter-<br>regional | 5 minutos                            |
| network out<br>going bits r<br>ate | Largura de<br>banda de<br>saída da<br>rede | Taxa de bits<br>para dados de<br>saída de uma<br>região para<br>outra região de<br>uma conexão de<br>nuvem<br>Unidade: bit/s     | $\geq 0$ bits/s         | Largura de<br>banda inter-<br>regional | 5 minutos                            |
| network inc<br>oming bytes         | Tráfego de<br>entrada da<br>rede           | Número de<br>bytes para dados<br>de entrada para<br>uma região de<br>outra região de<br>uma conexão de<br>nuvem<br>Unidade: byte | $\geq 0$ bytes          | Largura de<br>banda inter-<br>regional | 5 minutos                            |
| network_out<br>going bytes         | Tráfego de<br>saída da<br>rede             | Número de<br>bytes para dados<br>de saída de uma<br>região para<br>outra região de<br>uma conexão de<br>nuvem<br>Unidade: byte   | $\geq 0$ bytes          | Largura de<br>banda inter-<br>regional | 5 minutos                            |

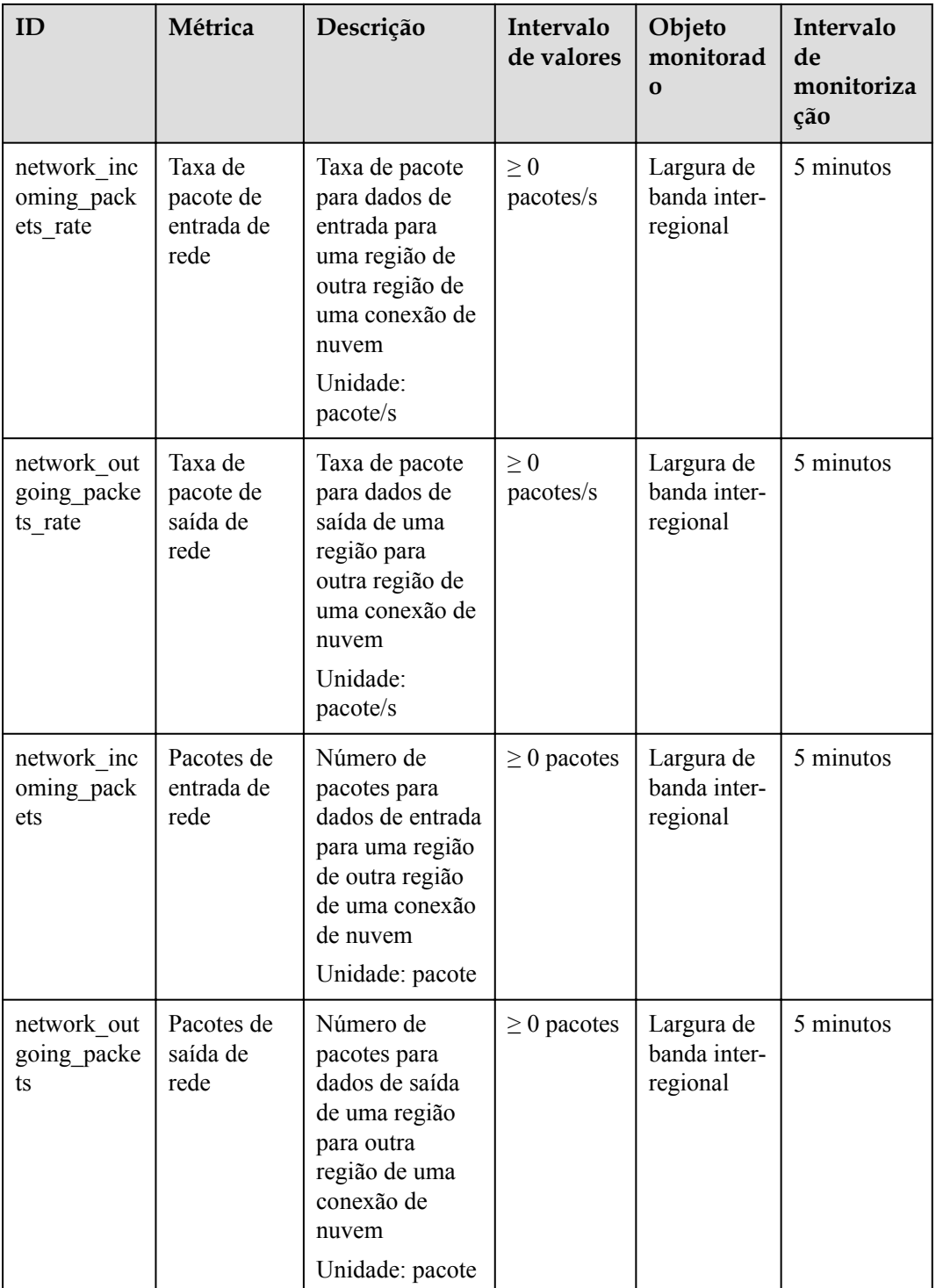

#### **Dimensões**

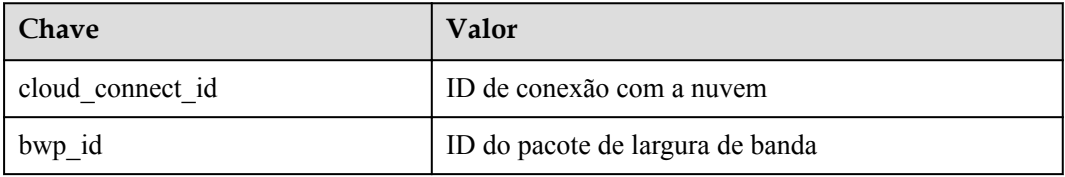

<span id="page-33-0"></span>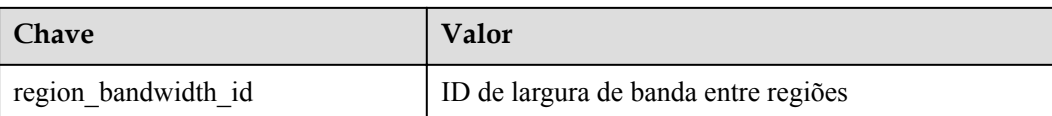

## **8.3 Configuração de regras de alarme**

#### **Cenários**

Você pode configurar regras de alarme para personalizar os objetos monitorados e as políticas de notificação e aprender o status dos recursos da Cloud Connect a qualquer momento.

#### **Procedimento**

- 1. Acesse o console de gerenciamento.
- 2. Passe o mouse sobre o canto superior esquerdo para exibir a **Service List** e escolha **Management & Governance** > **Cloud Eye**.
- 3. No painel de navegação à esquerda, escolha **Alarm Management** > **Alarm Rules**.
- 4. Na página **Alarm Rule**, clique em **Create Alarm Rule** para criar uma regra de alarme. Você também pode modificar uma regra de alarme existente.
- 5. Depois de configurar os parâmetros, clique em **Create**.

Depois que a regra de alarme é definida, o sistema o notifica automaticamente quando um alarme é disparado.

#### $\Box$  NOTA

Para obter mais informações sobre regras de alarme da Cloud Connect, consulte **[Guia de usuário](https://support.huaweicloud.com/intl/pt-br/ces/index.html) [do Cloud Eye](https://support.huaweicloud.com/intl/pt-br/ces/index.html)**.

### **8.4 Exibição de métricas**

- 1. Acesse o console de gerenciamento.
- 2. Clique em  $\sqrt{\ }$  no canto superior esquerdo para selecionar uma região e um projeto.
- 3. Passe o mouse sobre o canto superior esquerdo para exibir **Service List** e escolha **Management & Governance** > **Cloud Eye**.
- 4. No painel de navegação à esquerda, escolha **Cloud Service Monitoring** > **Cloud Connect**.
- 5. Clique em **View Metric** na coluna **Operation** para exibir o status da conexão de nuvem. Você pode exibir dados das últimas uma, três, 12 ou 24 horas ou dos últimos 7 dias.

## <span id="page-34-0"></span>**9 Gerenciamento de permissões**

## **9.1 Criação de um usuário e concessão de permissões**

Use o **[IAM](https://support.huaweicloud.com/intl/pt-br/usermanual-iam/iam_01_0001.html)** para implementar o controle de permissões refinado para seus recursos da Cloud Connect. Com o IAM, você pode:

- l Crie usuários do IAM para funcionários com base na estrutura organizacional da sua empresa. Cada usuário do IAM terá suas próprias credenciais de segurança para acessar os recursos da Cloud Connect.
- l Conceda somente as permissões necessárias para que os usuários executem uma tarefa específica.
- l Delegue uma conta da Huawei Cloud para gerenciar seus recursos da Cloud Connect ou um serviço de nuvem para acessar seus recursos da Cloud Connect.

Pule esta parte se você não precisar de usuários individuais do IAM para o gerenciamento de permissões refinado.

**[Figura 9-1](#page-35-0)** mostra o processo de concessão de permissões.

#### **Pré-requisitos**

Antes de atribuir permissões a um grupo de usuários, você precisa conhecer as permissões da Cloud Connect que pode atribuir ao grupo de usuários e selecionar permissões com base nos requisitos reais. Para obter detalhes sobre as permissões de sistema da Direct Connect, consulte **[Permissões](https://support.huaweicloud.com/intl/pt-br/productdesc-cc/cc_01_0008.html)**. Para obter as políticas do sistema de outros serviços, consulte **[Permissões do Sistema](https://support.huaweicloud.com/intl/pt-br/usermanual-permissions/iam_01_0001.html)**.

#### <span id="page-35-0"></span>**Fluxo do processo**

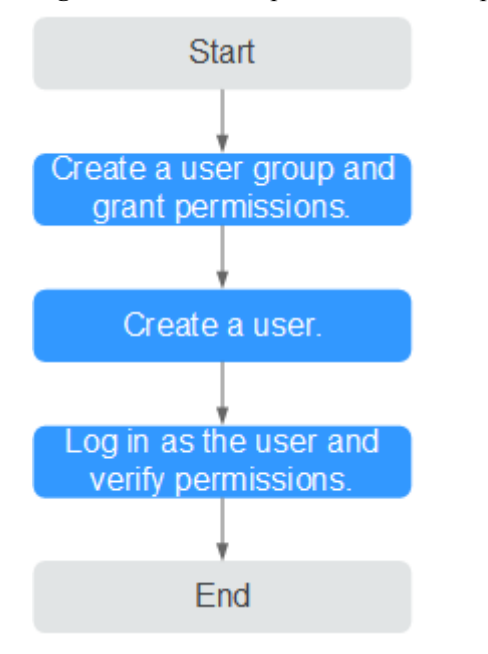

**Figura 9-1** Processo para concessão de permissões da Cloud Connect

#### 1. **[Criar um grupo de usuários e atribuir permissões](https://support.huaweicloud.com/intl/pt-br/usermanual-iam/iam_03_0001.html)** a ele.

Crie um grupo de usuários no console do IAM e atribua a política de **Cross Connect Administrator** ao grupo.

2. **[Criar um usuário do IAM](https://support.huaweicloud.com/intl/pt-br/usermanual-iam/iam_02_0001.html)**.

Crie um usuário no console do IAM e adicione o usuário ao grupo criado em **1**.

3. **[Faça login](https://support.huaweicloud.com/intl/pt-br/usermanual-iam/iam_01_0552.html)** e verifique as permissões.

Faça login no console da Cloud Connect usando as credenciais do usuário e verifique se o usuário tem todas as permissões para a Cloud Connect.

- Passe o mouse sobre o canto superior esquerdo para exibir a **Service List** e escolha **Networking** > **Cloud Connect**. Clique em **Create Cloud Connection** no canto superior direito. Se a conexão de nuvem for criada, a política de **Cross Connect Administrator** terá efeito.
- Escolha qualquer outro serviço na **Service List**. Uma mensagem será exibida indicando que você tem permissões suficientes para acessar o serviço.

## **9.2 Política personalizada**

Políticas personalizadas podem ser criadas para complementar as políticas definidas pelo sistema da Cloud Connect.

Você pode criar políticas personalizadas de uma das seguintes maneiras:

- l Editor visual: selecione serviços de nuvem, ações, recursos e condições de solicitação. Isso não requer conhecimento de sintaxe política.
- l JSON: edite políticas JSON do zero ou com base em uma política existente.

Para obter detalhes, consulte **[Criação de uma política personalizada](https://support.huaweicloud.com/intl/pt-br/usermanual-iam/iam_01_0605.html)**. Veja a seguir exemplos de políticas personalizadas criadas para a Cloud Connect.

#### **Exemplo de políticas personalizadas**

{

}

{

}

Exemplo 1: permitir que os usuários excluam conexões de nuvem

```
{
     "Version": "1.1",
     "Statement": [
         {
             "Effect": "Allow",
             "Action": [
                 "cc:cloudConnections:delete"
 ]
         }
    ]
}
```
l Exemplo 2: negar a exclusão do pacote de largura de banda

Uma política com apenas permissões "Negar" deve ser usada em conjunto com outras políticas para entrar em vigor. Se as políticas atribuídas a um usuário contiverem ações Permitir e Negar, as ações Negar terão precedência sobre as ações Permitir.

O método a seguir pode ser usado se você precisar atribuir permissões da política de **CC FullAccess** a um usuário, mas também proibir o usuário de excluir tópicos. Crie uma política personalizada para negar a exclusão de tópico e atribua ambas as políticas ao grupo ao qual o usuário pertence. Em seguida, o usuário pode realizar todas as operações na Cloud Connect, exceto excluir tópicos. O seguinte é um exemplo de uma política de negação:

```
 "Version": "1.1",
    "Statement": [
        {
             "Effect": "Deny",
             "Action": [
                 "cc:bandwidthPackages:delete"
 ]
        }
    ]
```
l Exemplo 3: definir as permissões para vários serviços em uma política

Uma política personalizada pode conter as ações de vários serviços que são do tipo global ou de nível de projeto. Veja a seguir um exemplo de política que contém ações de vários serviços:

```
 "Version": "1.1",
        "Statement": [
                {
                        "Effect": "Allow",
                        "Action": [
                                "cc:bandwidthPackages:create",
                                "cc:cloudConnections:create",
                                "cc:bandwidthPackages:delete",
                                "cc:cloudConnections:delete"
                       ]
                },
\left\{ \begin{array}{cc} 0 & 0 & 0 \\ 0 & 0 & 0 \\ 0 & 0 & 0 \\ 0 & 0 & 0 \\ 0 & 0 & 0 \\ 0 & 0 & 0 \\ 0 & 0 & 0 \\ 0 & 0 & 0 \\ 0 & 0 & 0 \\ 0 & 0 & 0 \\ 0 & 0 & 0 \\ 0 & 0 & 0 \\ 0 & 0 & 0 & 0 \\ 0 & 0 & 0 & 0 \\ 0 & 0 & 0 & 0 \\ 0 & 0 & 0 & 0 & 0 \\ 0 & 0 & 0 & 0 & 0 \\ 0 & 0 & 0 & 0 & 0 \\ 0 & 0 & 0 & 0 & 0 \\ 0 & 0 "Effect": "Allow",
                        "Action": [
                                "eps:enterpriseProjects:enable",
                                "eps:enterpriseProjects:update",
                                "eps:enterpriseProjects:create",
                                "eps:enterpriseProjects:delete"
                       ]
                }
        ]
```
## <span id="page-37-0"></span>**9.3 Exemplos de configuração para a política de permissão da Cloud Connect**

Você pode configurar políticas de permissão para diferentes usuários do IAM com base nos requisitos de serviço.

#### **Exemplo 1: permitir que um usuário do IAM que não esteja em nenhum projeto corporativo tenha todas as permissões da Cloud Connect**

Um usuário do IAM que não esteja em nenhum projeto corporativo deseja ter todas as permissões da Cloud Connect, por exemplo, realizar operações em conexões de nuvem, instâncias de rede, pacotes de largura de banda, largura de banda e rotas entre regiões e operações como aplicativo de permissão internacional e autorização entre contas.

Para conceder as permissões a esse usuário do IAM, execute as seguintes operações:

- 1. Acesse o console de gerenciamento.
- 2. Na página inicial, passe o mouse sobre o nome de usuário no canto superior direito e escolha **Identity and Access Management** na lista suspensa.

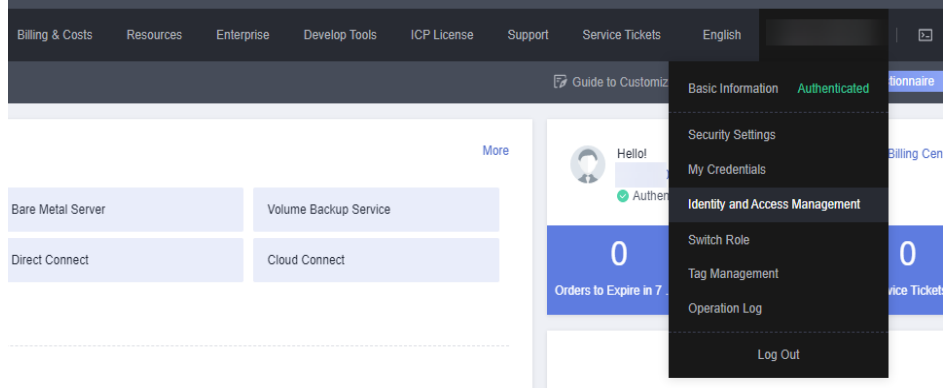

**Figura 9-2** Identity and Access Management

- 3. Na árvore de navegação à esquerda, escolha **User Groups**.
- 4. No canto superior direito, clique em **Create User Group**.

**Figura 9-3** Criação de um grupo de usuários

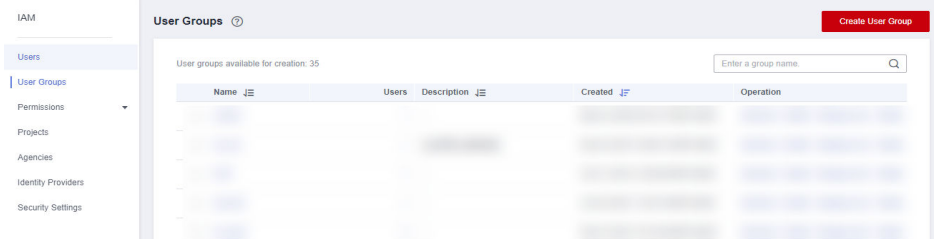

5. Configure os parâmetros e clique em **OK**.

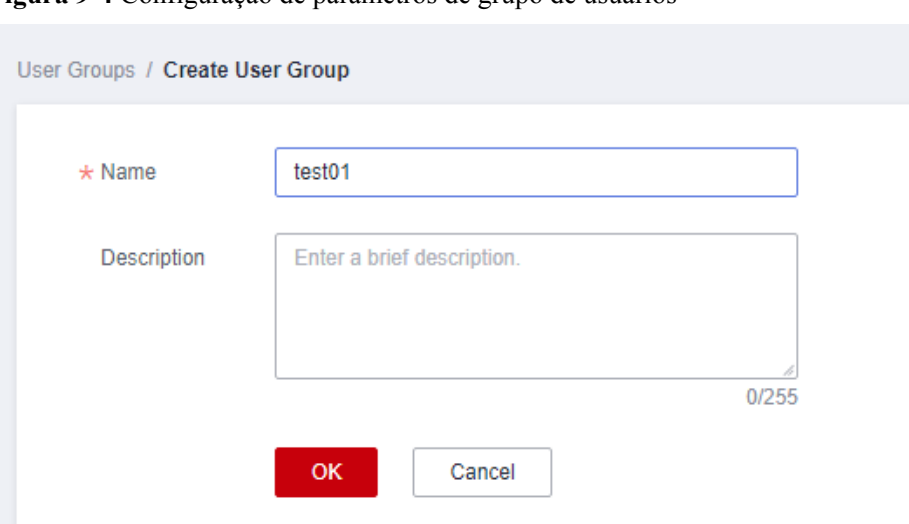

**Figura 9-4** Configuração de parâmetros de grupo de usuários

- 6. Localize o grupo de usuários criado e clique em seu nome.
- 7. Clique em **By IAM Project** à direita e, em seguida, clique em **Authorize**.

**Figura 9-5** Autorizar um grupo de usuários

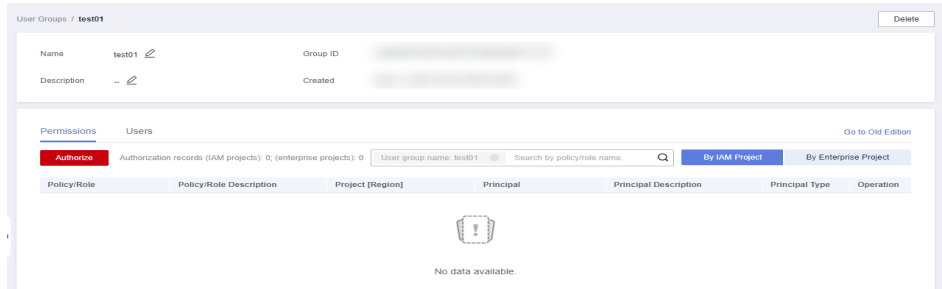

- 8. Digite o **Cross Connect Administrator** na caixa de texto e clique no ícone de pesquisa.
- 9. No resultado da pesquisa, selecione **Cross Connect Administrator** e clique em **Next**.

**Figura 9-6** Selecionar uma função definida pelo sistema

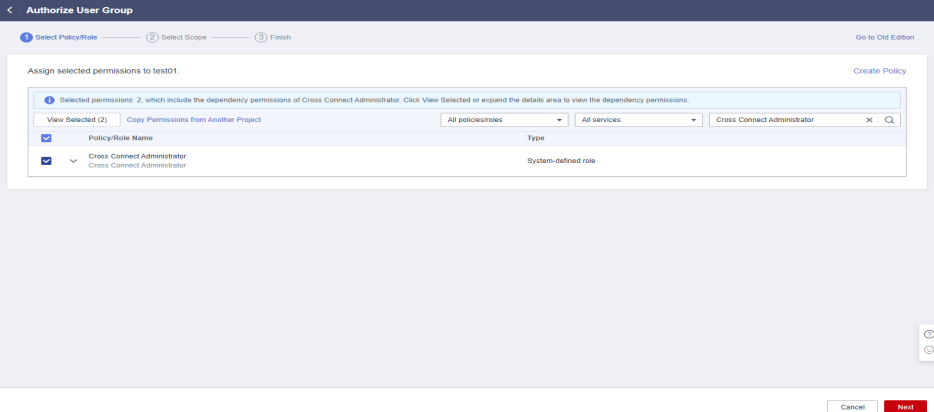

10. Clique em **Show More**.

#### **Figura 9-7** Escopo

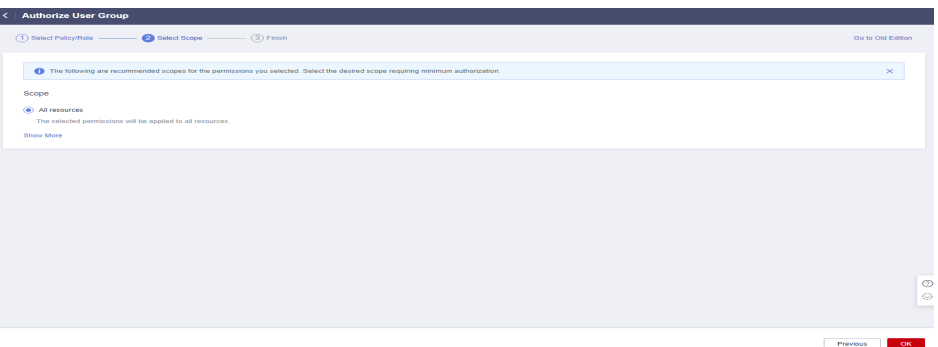

11. Selecione **Global services** e clique em **OK**.

**Figura 9-8** Serviços globais

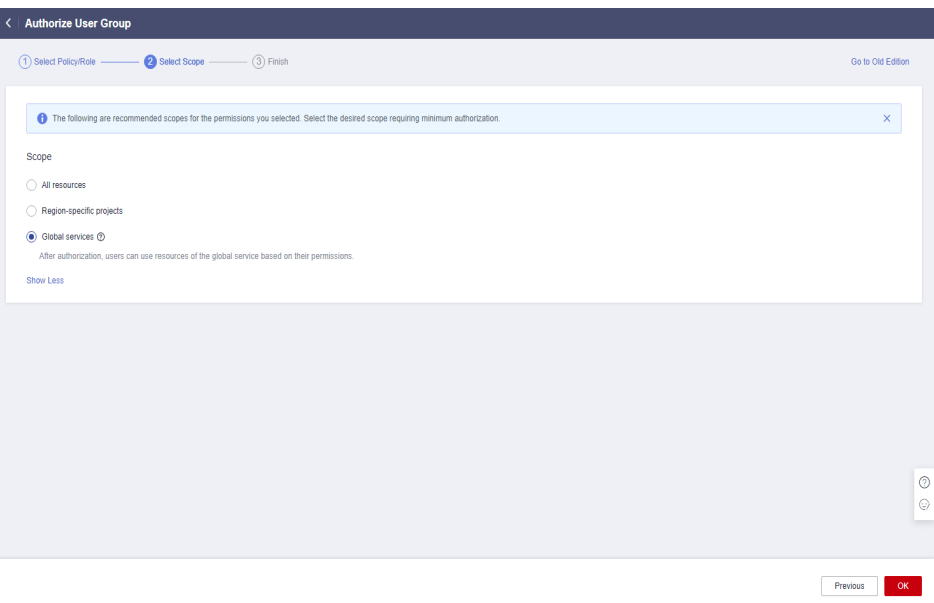

#### $\Box$  NOTA

Se "Autorização bem-sucedida" for exibida, a autorização está completa. A autorização entrará em vigor 15 a 30 minutos depois.

#### **Figura 9-9** Autorização bem-sucedida

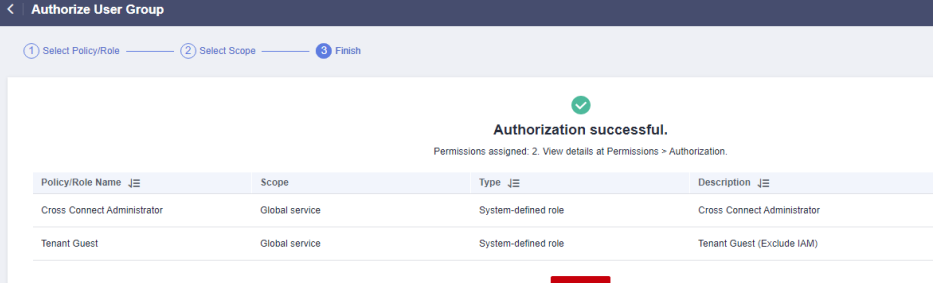

12. Volte para a lista de grupos de usuários, localize o grupo de usuários criado e clique em **Manage User** na coluna **Operation**.

#### **Figura 9-10** Gerenciar usuário

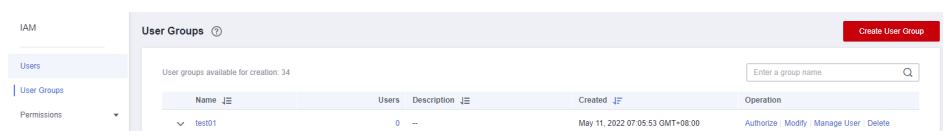

13. Selecione o usuário do IAM que deseja adicionar ao grupo de usuários e clique em **OK**.

#### **Exemplo 2: autorizar um usuário do IAM a usar a Cloud Connect em todos os projetos corporativos**

Um usuário do IAM precisa executar operações em recursos da Cloud Connect, incluindo instâncias de rede, pacotes de largura de banda, larguras de banda entre regiões e rotas, em todos os projetos corporativos. Você pode executar as operações abaixo para conceder as permissões correspondentes a esse usuário do IAM.

Para conceder as permissões na autorização de contas cruzadas e no pedido de autorização transfronteiriça, execute as operações em **[Exemplo 1: permitir que um usuário do IAM que](#page-37-0) [não esteja em nenhum projeto corporativo tenha todas as permissões da Cloud Connect](#page-37-0)**.

- 1. Acesse o console de gerenciamento.
- 2. Na página inicial, passe o mouse sobre o nome de usuário no canto superior direito e escolha **Identity and Access Management** na lista suspensa.

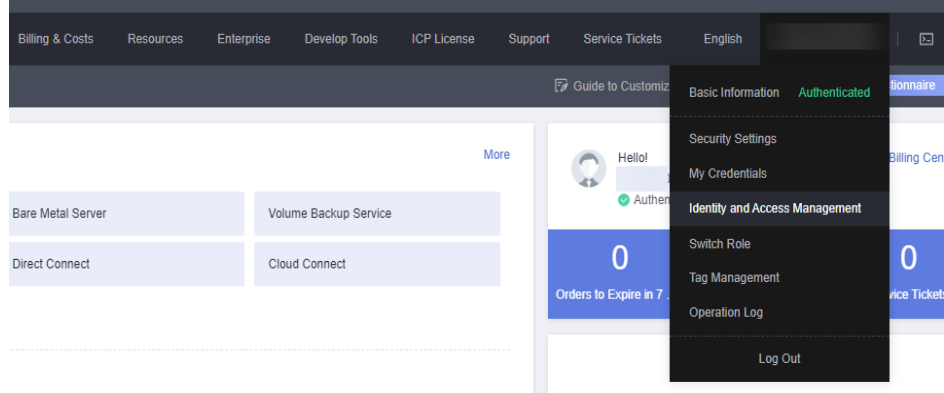

#### **Figura 9-11** Identity and Access Management

- 3. Na árvore de navegação à esquerda, escolha **User Groups**.
- 4. No canto superior direito, clique em **Create User Group**.

#### **Figura 9-12** Criação de um grupo de usuários

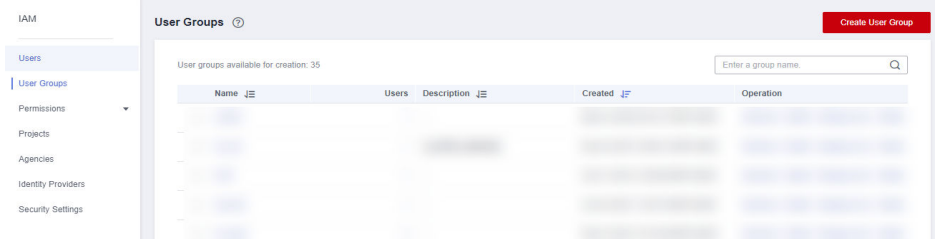

5. Configure os parâmetros e clique em **OK**.

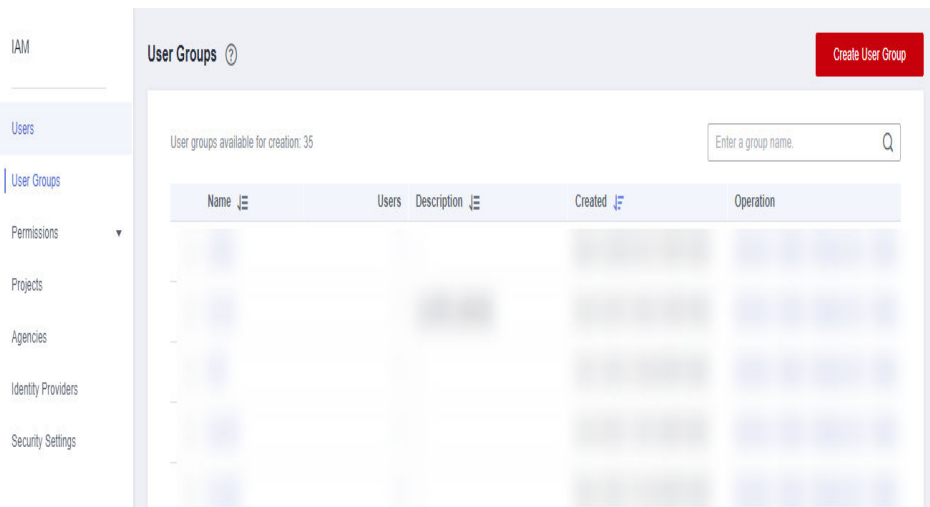

**Figura 9-13** Configuração de parâmetros de grupo de usuários

- 6. Localize o grupo de usuários criado e clique em seu nome.
- 7. Clique em **By IAM Project** à direita e, em seguida, clique em **Authorize**.

**Figura 9-14** Autorizar um grupo de usuários

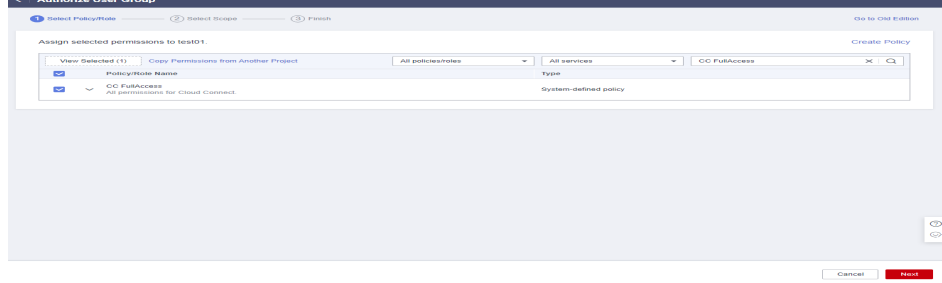

- 8. Digite o **CC FullAccess** na caixa de texto e clique no ícone de pesquisa.
- 9. No resultado da pesquisa, selecione **CC FullAccess** e clique em **Next**.

**Figura 9-15** Selecionar uma política definida pelo sistema

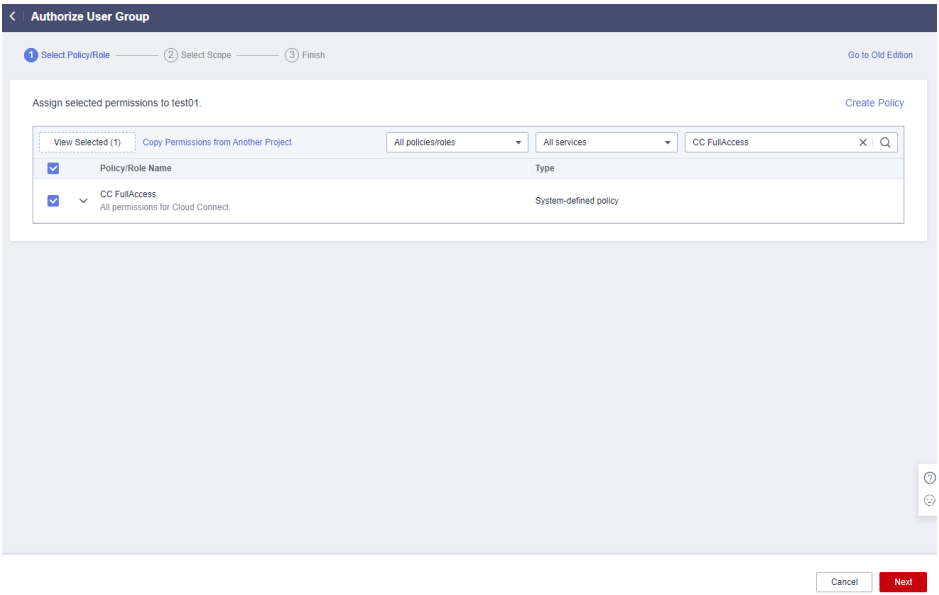

#### 10. Clique em **Show More**.

#### **Figura 9-16** Escopo

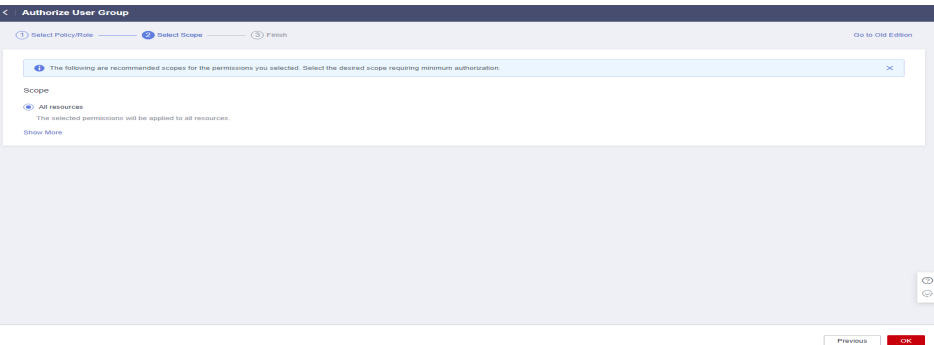

11. Selecione **Global services** e clique em **OK**.

#### **Figura 9-17** Serviços globais

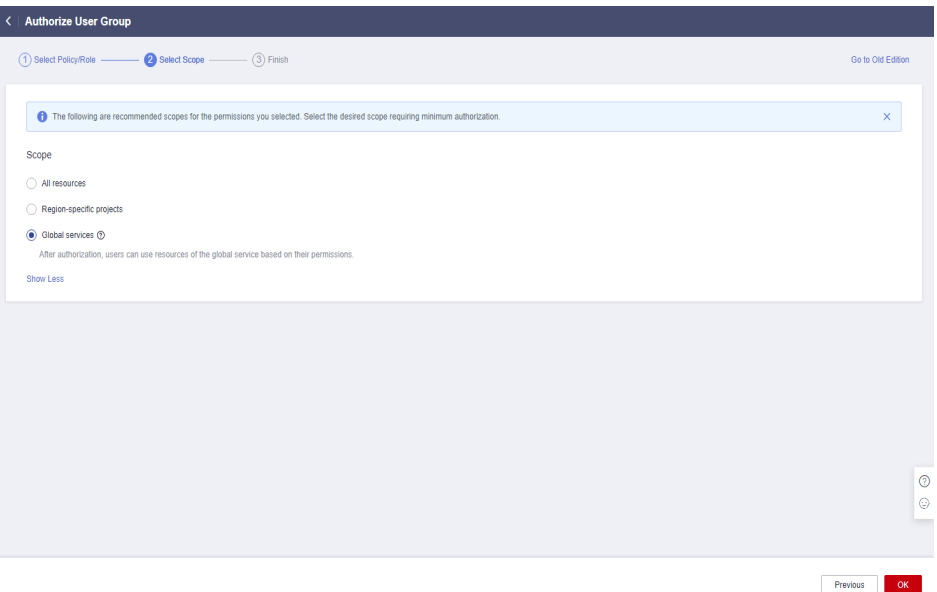

12. Volte para a lista de grupos de usuários, localize o grupo de usuários criado e clique em **Manage User** na coluna **Operation**.

**Figura 9-18** Gerenciar usuário

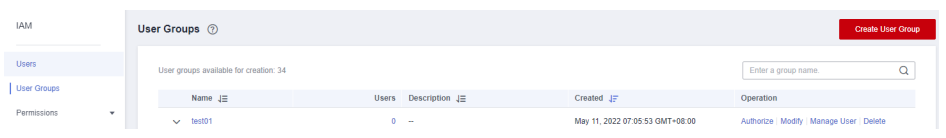

13. Selecione o usuário do IAM que deseja adicionar ao grupo de usuários e clique em **OK**.

#### <span id="page-43-0"></span> $\Box$  NOTA

Se o usuário do IAM não tiver permissões relacionadas à VPC, você poderá conceder permissões **CC Network Depend QueryAccess** para o grupo de usuários ao qual o usuário do IAM pertence e selecionar **All resources** para **Scope**.

Você pode exibir a autorização na guia **Permissions**.

#### **Figura 9-19** Permissões

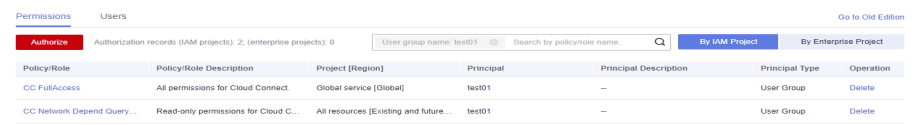

#### **Exemplo 3: autorizar um usuário do IAM a usar a Cloud Connect em um projeto corporativo específico**

Um usuário do IAM precisa executar operações em recursos da Cloud Connect, incluindo instâncias de rede, pacotes de largura de banda, larguras de banda entre regiões e rotas, em projetos corporativos específicos. Você pode executar as operações abaixo para conceder as permissões correspondentes a esse usuário do IAM.

Para conceder as permissões na autorização de contas cruzadas e no pedido de autorização transfronteiriça, execute as operações em **[Exemplo 1: permitir que um usuário do IAM que](#page-37-0) [não esteja em nenhum projeto corporativo tenha todas as permissões da Cloud Connect](#page-37-0)**.

- 1. Acesse o console de gerenciamento.
- 2. Na página inicial, passe o mouse sobre o nome de usuário no canto superior direito e escolha **Identity and Access Management** na lista suspensa.

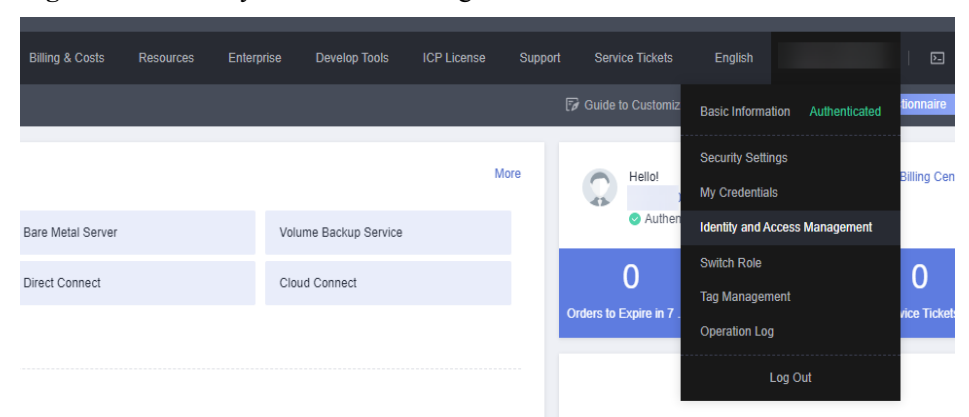

**Figura 9-20** Identity and Access Management

- 3. Na árvore de navegação à esquerda, escolha **User Groups**.
- 4. No canto superior direito, clique em **Create User Group**.

<span id="page-44-0"></span>**Figura 9-21** Criação de um grupo de usuários

| <b>IAM</b>         |   | User Groups 2                                                 |                                       |            |           | <b>Create User Group</b> |
|--------------------|---|---------------------------------------------------------------|---------------------------------------|------------|-----------|--------------------------|
| <b>Users</b>       |   | User groups available for creation: 35<br>Enter a group name. |                                       |            |           | $\alpha$                 |
| <b>User Groups</b> |   | Name $J\equiv$                                                | Description $J\equiv$<br><b>Users</b> | Created JF | Operation |                          |
| Permissions        | ۰ |                                                               |                                       |            |           |                          |
| Projects           |   |                                                               |                                       |            |           |                          |
| Agencies           |   |                                                               |                                       |            |           |                          |
| Identity Providers |   |                                                               |                                       |            |           |                          |
| Security Settings  |   |                                                               |                                       |            |           |                          |
|                    |   |                                                               |                                       |            |           |                          |

5. Configure os parâmetros e clique em **OK**.

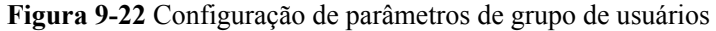

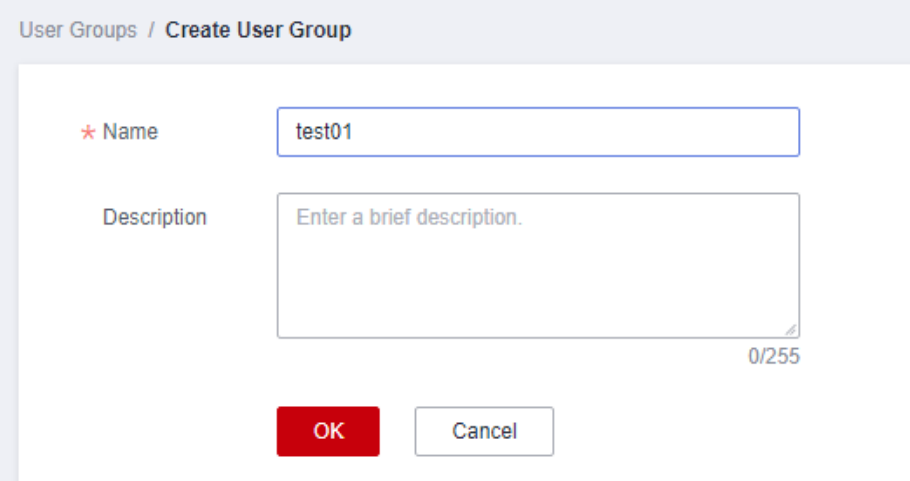

- 6. Localize o grupo de usuários criado e clique em seu nome.
- 7. Clique em **By IAM Project** à direita e, em seguida, clique em **Authorize**.

**Figura 9-23** Autorizar um grupo de usuários

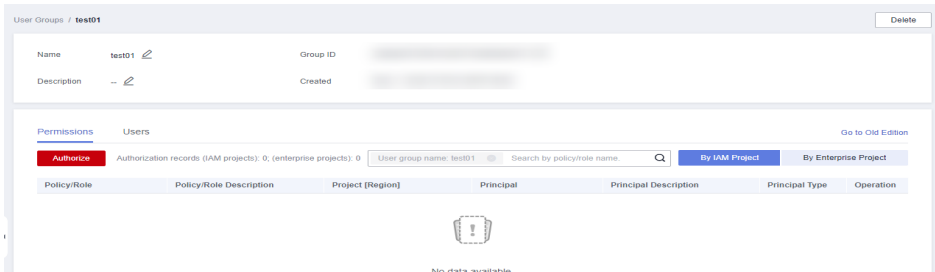

- 8. Digite o **CC FullAccess** na caixa de texto e clique no ícone de pesquisa.
- 9. No resultado da pesquisa, selecione **CC FullAccess** e clique em **Next**.

Cancel Next

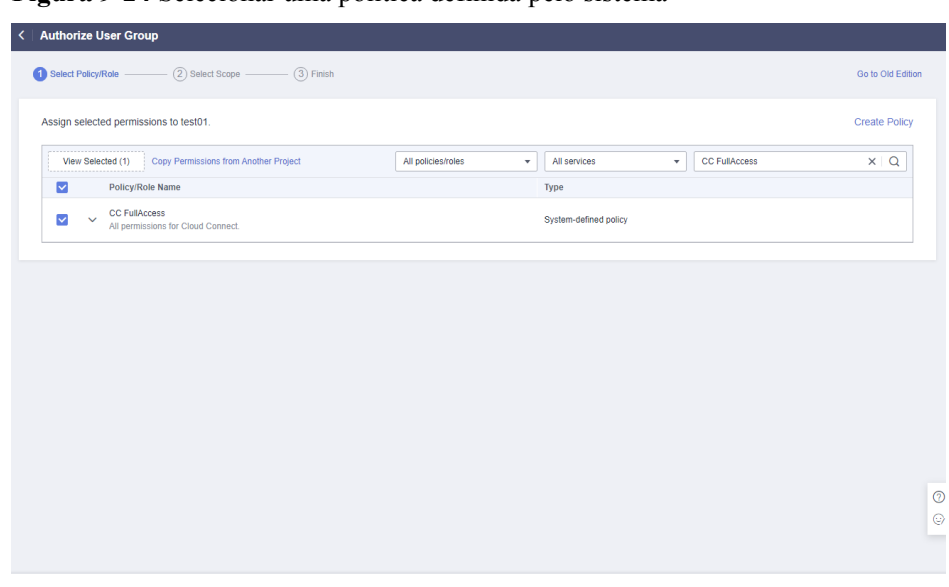

**Figura 9-24** Selecionar uma política definida pelo sistema

10. Clique em **Show More**.

**Figura 9-25** Escopo

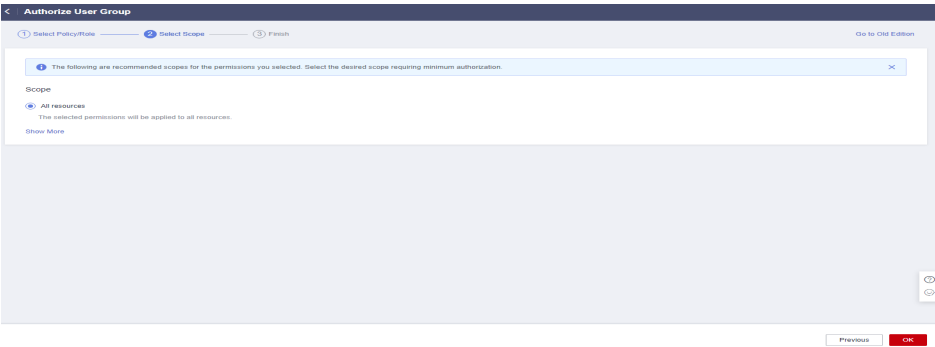

#### 11. Selecione **Enterprise projects**.

12. Selecione um projeto corporativo e clique em **OK**.

#### **Figura 9-26** Projetos corporativos

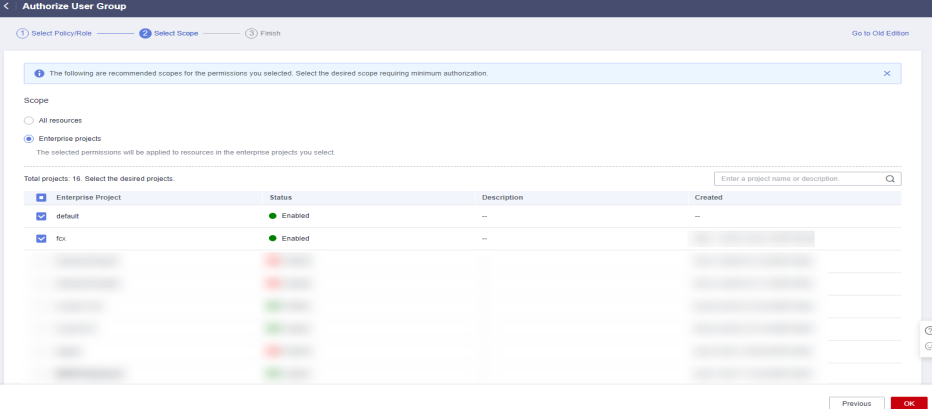

13. No painel de navegação à esquerda, escolha **Permissions** > **Policies/Roles**.

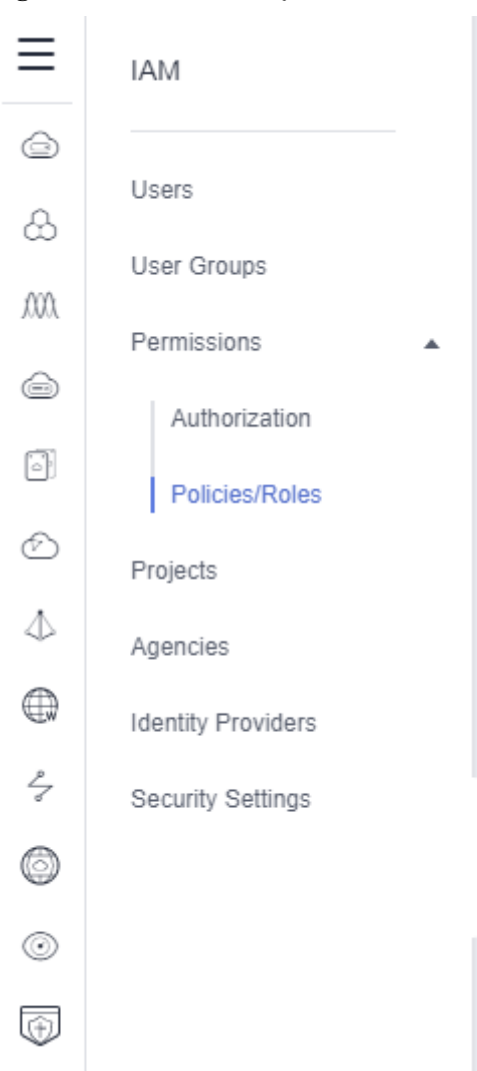

#### **Figura 9-27** Políticas/funções

14. Clique em **Create Custom Policy**.

**Figura 9-28** Criação de uma política personalizada

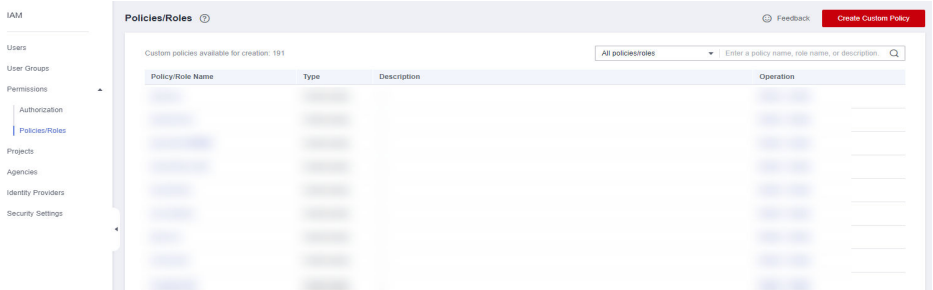

15. Configure os parâmetros com base em **[Exemplos de configuração para a política de](#page-37-0) [permissão da Cloud Connect](#page-37-0)**.

| Parâmetro      | Descrição                                                                                                    |
|----------------|----------------------------------------------------------------------------------------------------|
| Policy Name    | Especifica o nome da política personalizada.                                                                                                    |
| Policy View    | (Recomendado) Editor visual<br><b>JSON</b>                                                                                                    |
| Policy Content | Selecione Allow.<br>Serviço em nuvem: Cloud Connect<br>Ações:<br>Somente leitura: selecione cc:networkInstances:get,<br>cc:interRegionBandwidths:get e cc:cloudConnection-<br>Routes:get.<br>- ReadWrite: selecione o seguinte:<br>cc:networkInstances:create<br>cc:interRegionBandwidths:update<br>cc:networkInstances:delete<br>cc:interRegionBandwidths:create<br>cc:interRegionBandwidths:delete<br>cc:networkInstances:update<br>ListOnly: selecione cc:cloudConnectionRoutes:list,<br>$\qquad \qquad -$<br>cc:networkInstances:list e cc:interRegionBand-<br>widths:list. |

**Tabela 9-1** Parâmetros de política personalizados

- 16. Configure outros parâmetros e clique em **OK**.
- 17. Repita os passos **[3](#page-43-0)** para **[7](#page-44-0)**.
- 18. Procure a política personalizada criada pelo nome.
- 19. Selecione a política personalizada e clique em **Next**.
- 20. Clique em **Show More**.
- 21. Selecione **All resources** e clique em **OK**.

#### $\Box$  NOTA

Se o usuário do IAM não tiver permissões relacionadas à VPC, você poderá conceder permissões **CC Network Depend QueryAccess** para o grupo de usuários ao qual o usuário do IAM pertence e selecionar **All resources** para **Scope**.

Você pode exibir a autorização na guia **Permissions**.

#### **Figura 9-29** Registros de autorização na visualização de projeto do IAM

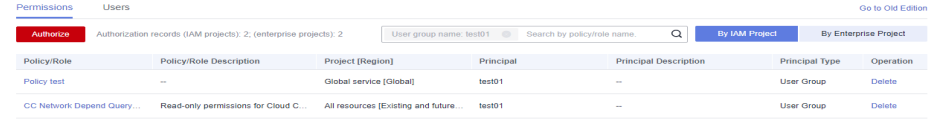

#### **Figura 9-30** Registros de autorização na exibição do projeto empresarial

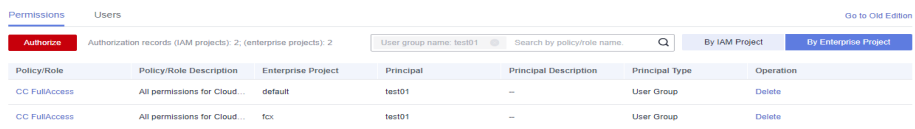

## **10 Cotas**

#### <span id="page-49-0"></span>**O que é cota?**

As cotas podem limitar o número ou a quantidade de recursos disponíveis para os usuários, como o número máximo dos ECSs ou discos EVS que podem ser criados.

Se a cota de recursos existente não puder atender aos seus requisitos de serviço, você poderá solicitar uma cota mais alta.

#### **Como fazer para ver minhas cotas?**

- 1. Acesse o console de gerenciamento.
- 2. Clique em  $\sqrt{\ }$  no canto superior esquerdo e selecione a região e o projeto desejados.
- 3. No canto superior direito da página, escolha **Resources** > **My Quotas**.

A página **Service Quota** é exibida.

#### **Figura 10-1** Minhas cotas

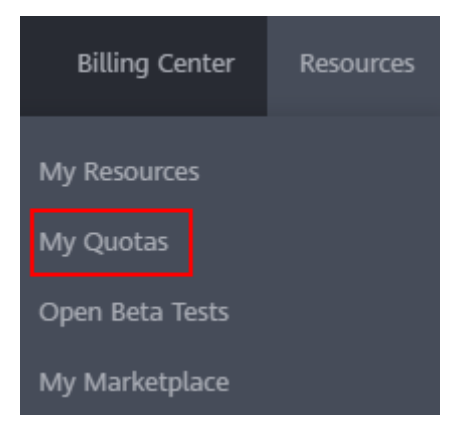

4. Visualize a cota usada e total de cada tipo de recursos na página exibida. Se uma cota não puder atender aos requisitos de serviço, solicite uma cota mais alta.

#### **Como fazer para solicitar uma cota mais alta?**

1. Acesse o console de gerenciamento.

2. No canto superior direito da página, escolha **Resources** > **My Quotas**. A página **Service Quota** é exibida.

#### **Figura 10-2** Minhas cotas

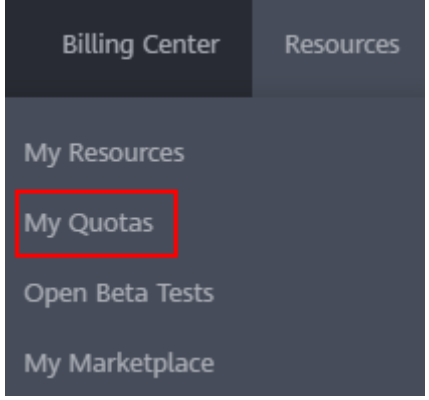

- 3. Clique em **Increase Quota**.
- 4. Na página **Create Service Ticket**, configure os parâmetros conforme necessário. Na área **Problem Description**, preencha o conteúdo e o motivo do ajuste.
- 5. Depois que todos os parâmetros necessários estiverem configurados, selecione **I have read and agree to the Tenant Authorization Letter and Privacy Statement** e clique em **Submit**.

## <span id="page-51-0"></span>**11 Histórico de mudanças**

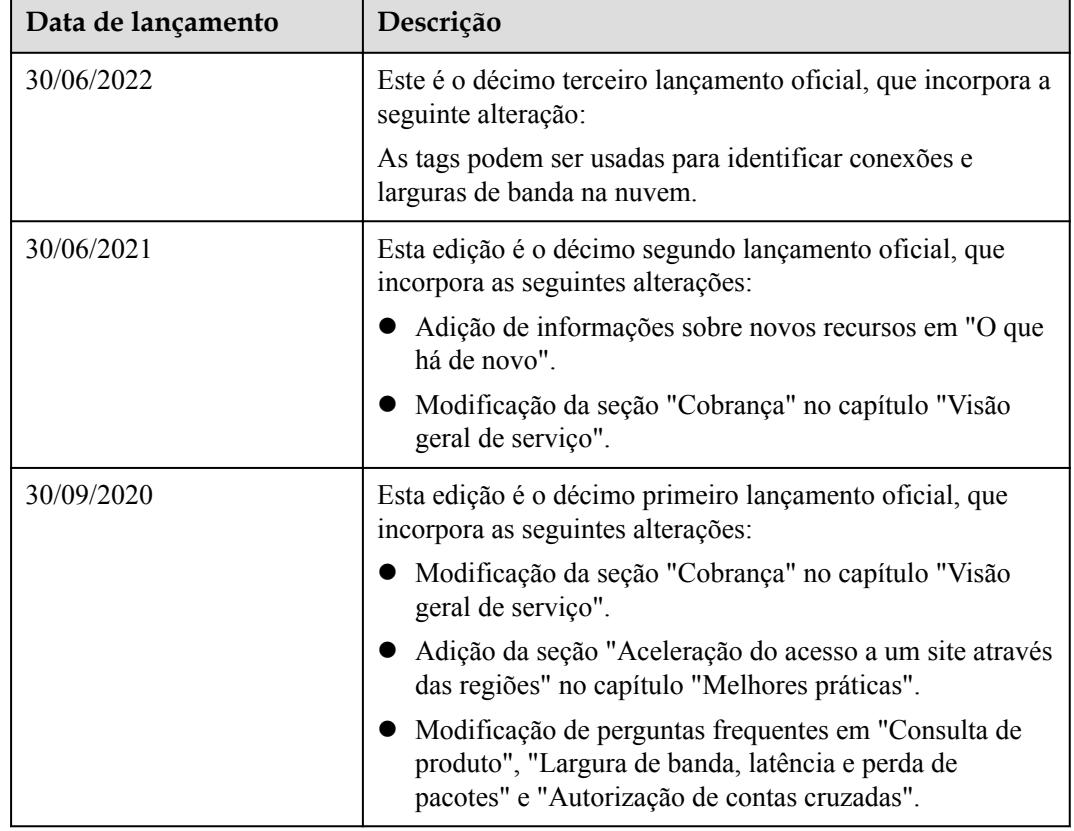

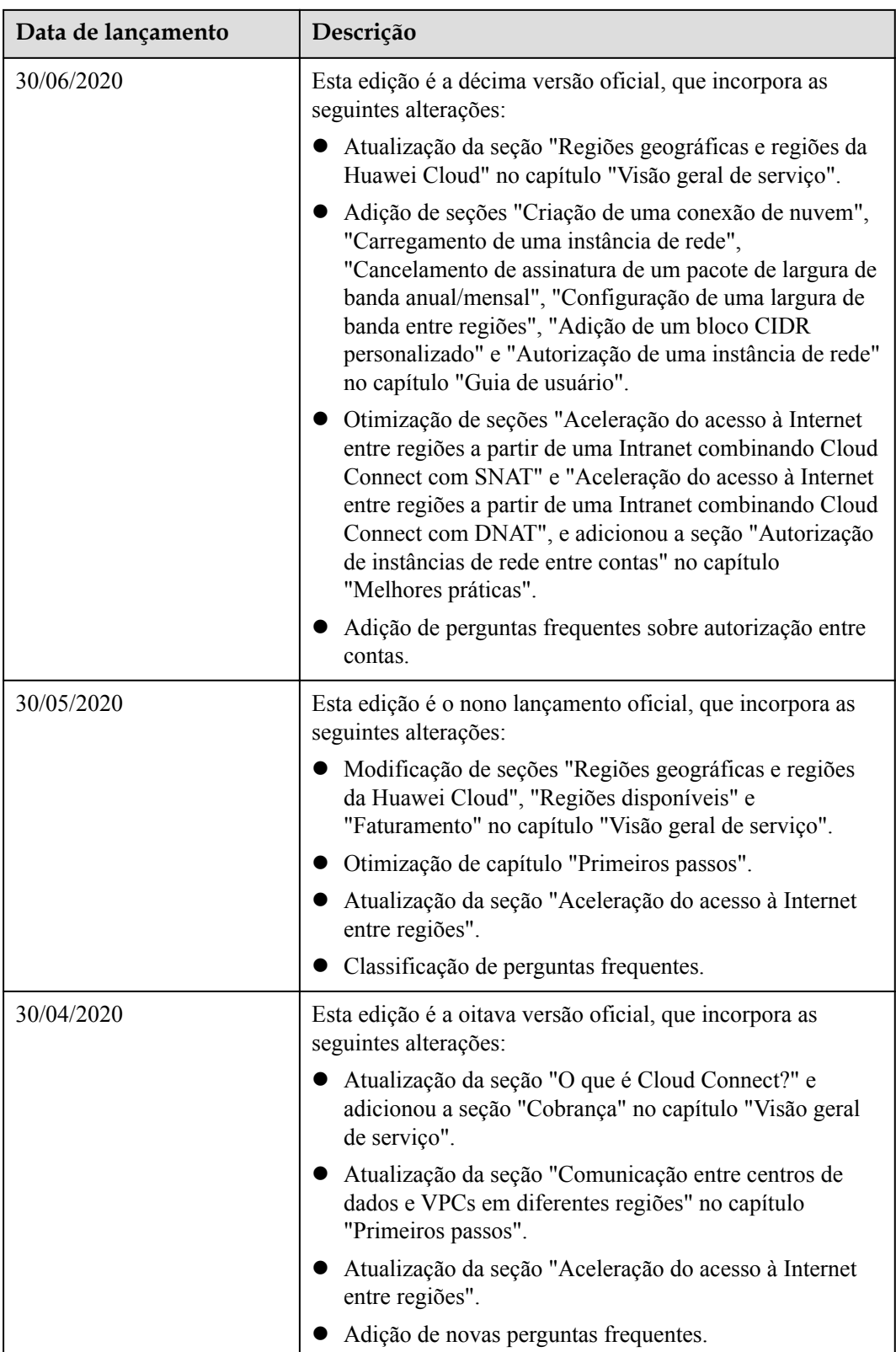

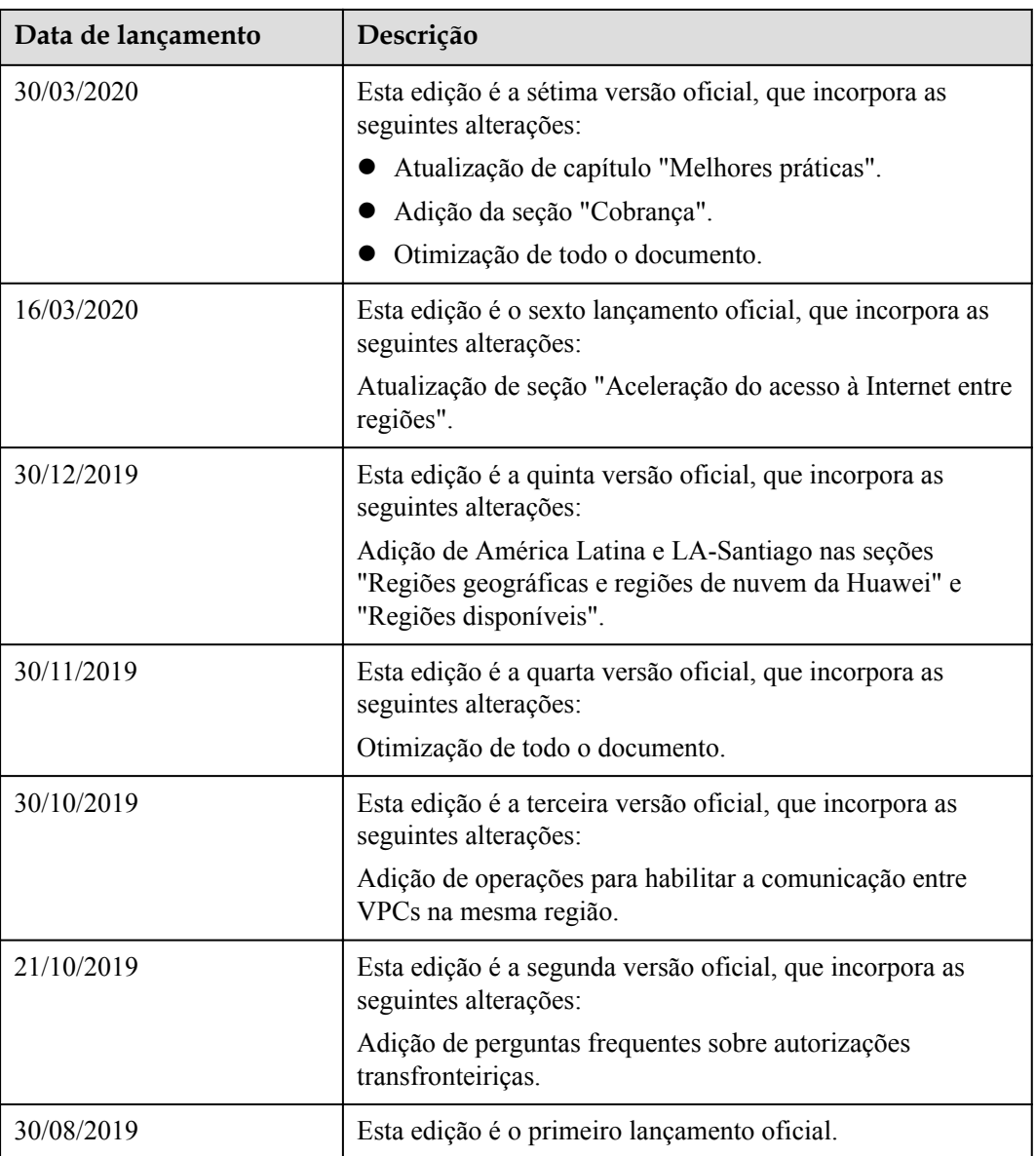